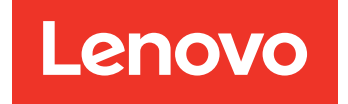

Lenovo Hardware Management Pack для Microsoft System Center Operations Manager Руководство по установке и руководство пользователя

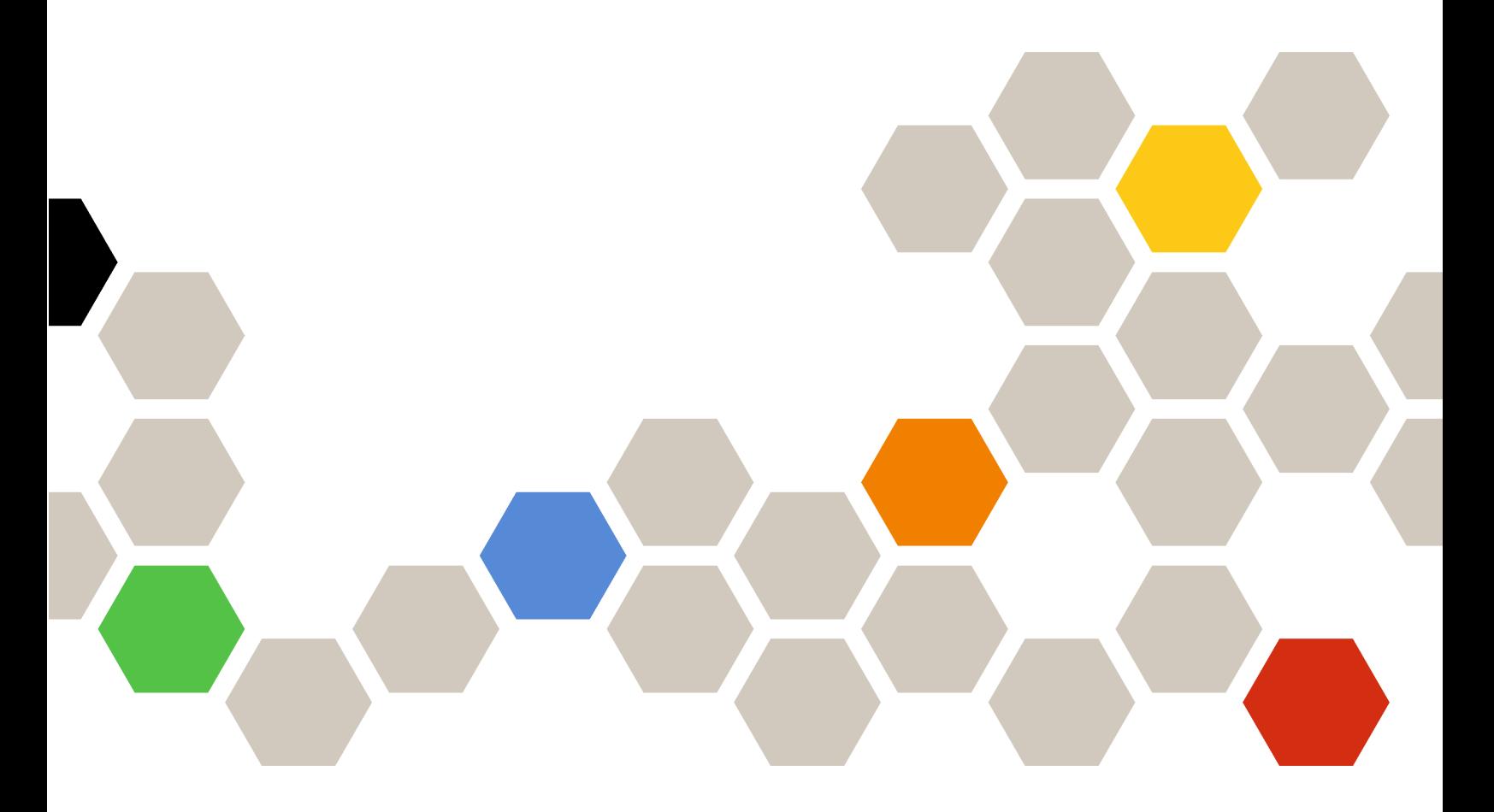

**Версия 7.6.0**

#### **Примечание**

Перед тем как воспользоваться этой информацией и самим продуктом, обязательно прочтите информацию в разделе [Замечания](#page-70-0).

**Пятнадцатый выпуск (апрель 2019 г.)**

**© Copyright Lenovo 2014, 2019. Portions © Copyright IBM Corporation 1999, 2014**

УВЕДОМЛЕНИЕ ОБ ОГРАНИЧЕНИИ ПРАВ. Если данные или программное обеспечение предоставляются в соответствии с контрактом Управления служб общего назначения США (GSA), на их использование, копирование и разглашение распространяются ограничения, установленные соглашением № GS-35F-05925.

# **Contents**

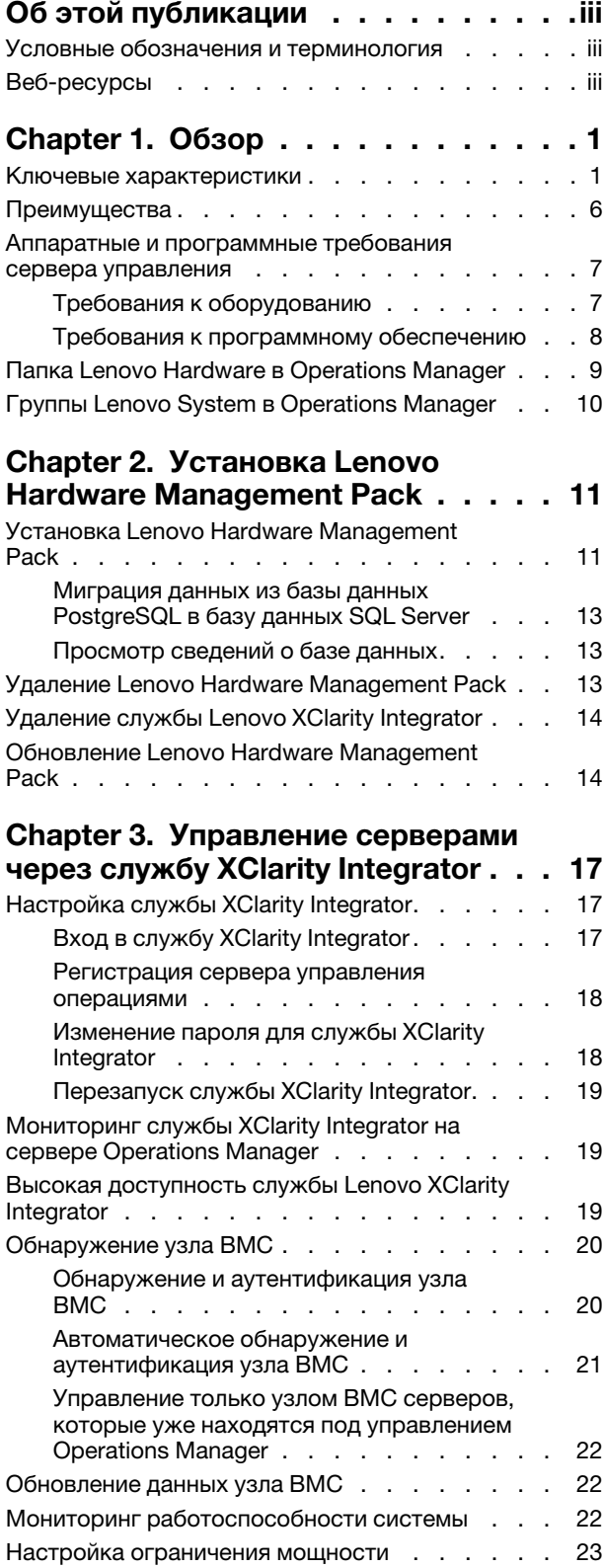

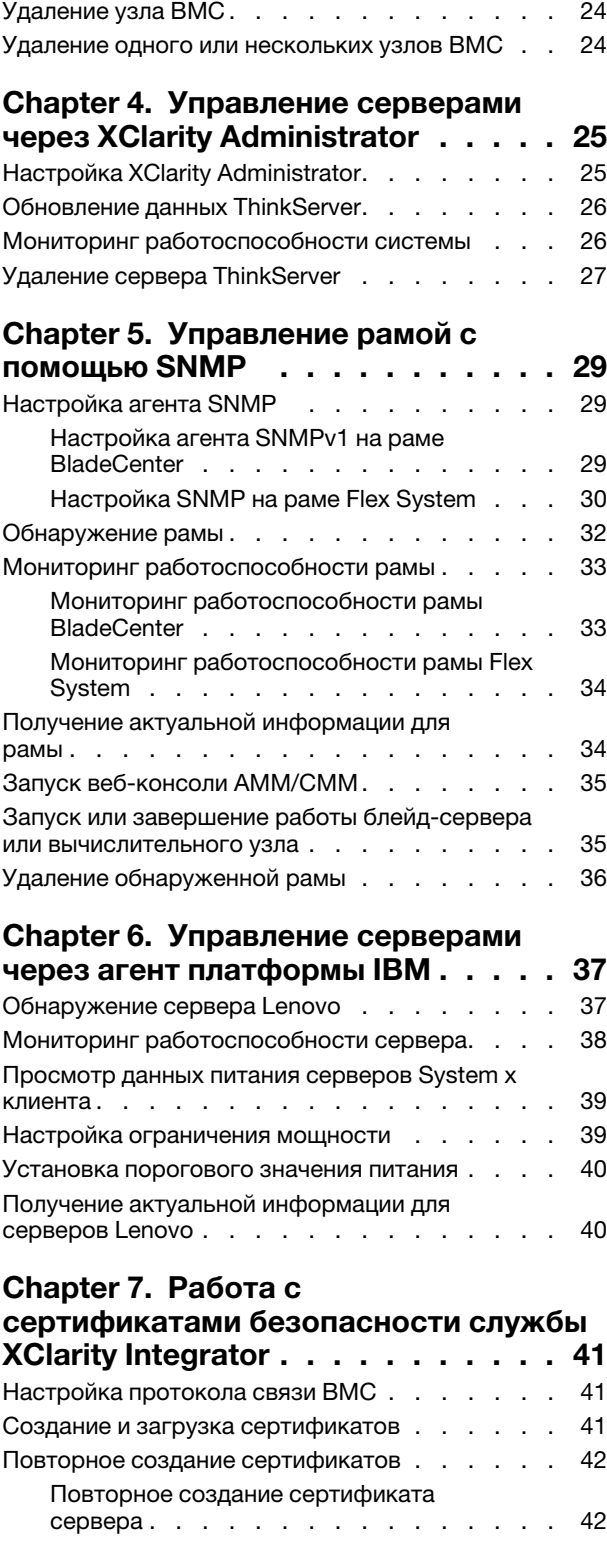

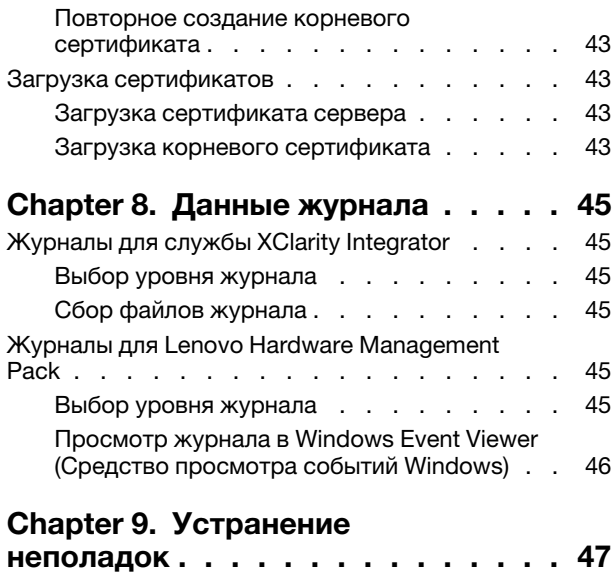

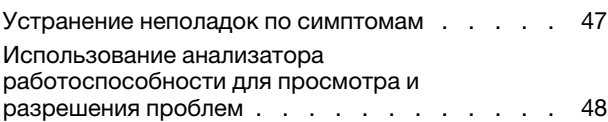

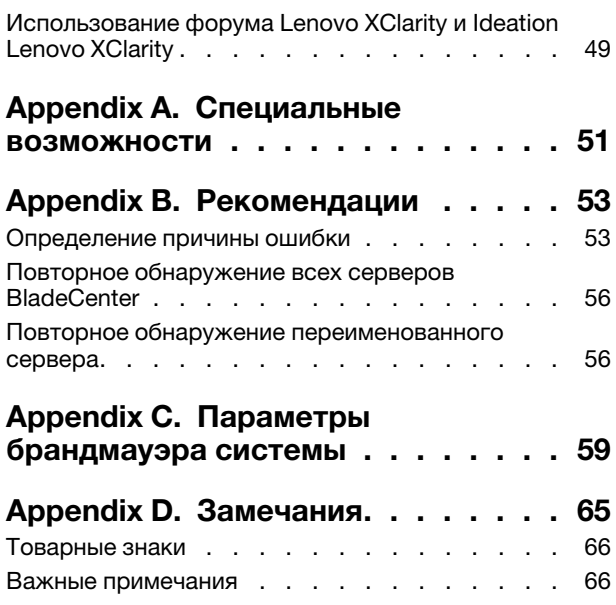

# <span id="page-4-0"></span>Об этой публикации

В этой публикации представлены инструкции по установке Lenovo® Hardware Management Pack для Microsoft<sup>®</sup> System Center Operations Manager (далее называется Lenovo Hardware Management Pack) в Microsoft System Center Operations Manager (далее называется Operations Manager) и использованию встроенных функций для управления этими системами в вашей среде.

### <span id="page-4-1"></span>Условные обозначения и терминология

Пункты, начинающиеся с выделенных полужирным шрифтом слов Note (Примечание) или Important (Важно) - это уведомления с конкретными значениями, которые выделяют ключевую информацию.

Note: эти замечания содержат важные советы, рекомендации или подсказки.

**Important:** эти замечания содержат информацию или советы, которые могут помочь избежать неудобных или сложных ситуаций.

В следующей таблице описаны некоторые термины и сокращения, используемые в настоящем документе.

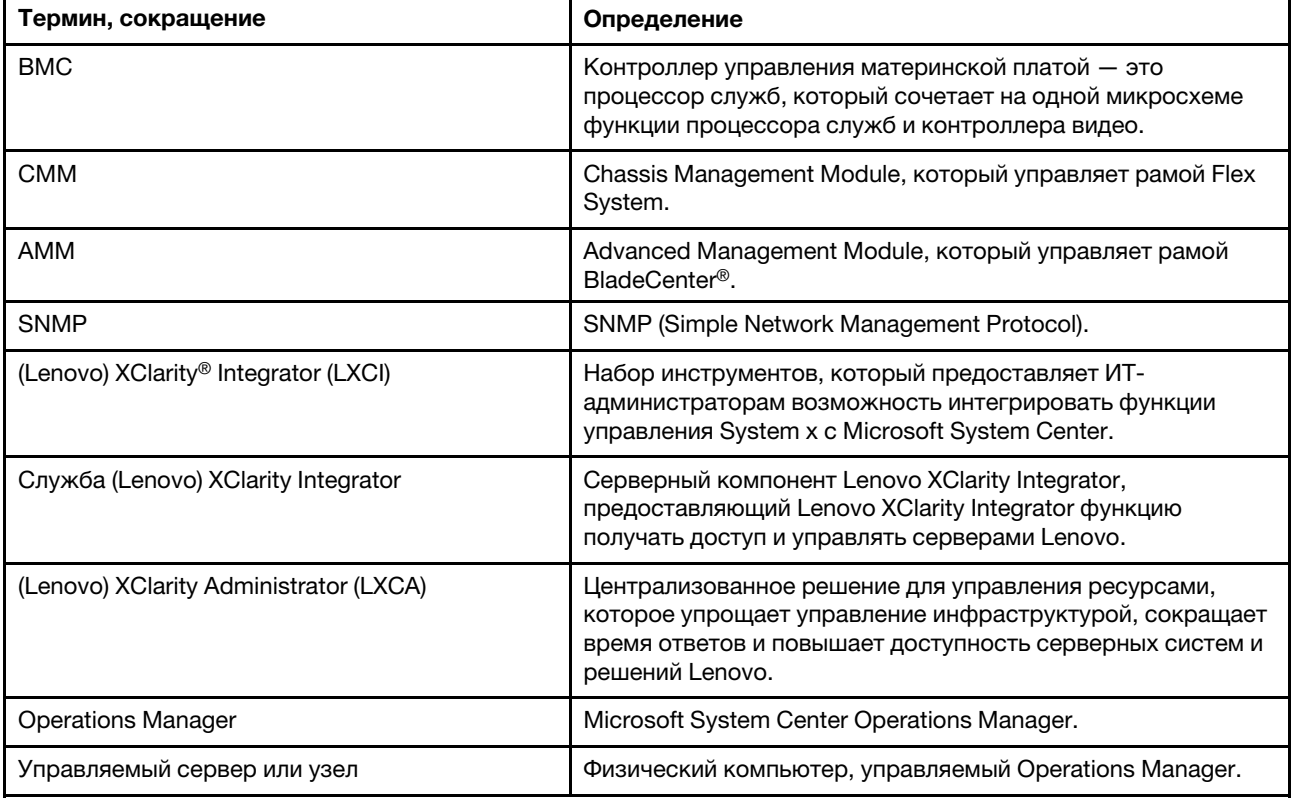

# <span id="page-4-2"></span>Веб-ресурсы

Ниже приведены веб-сайты, где содержатся ресурсы для ознакомления, использования и устранения неполадок на рамах BladeCenter, рамах Flex System, серверах ThinkServer®, ThinkSystem®, серверов System х и инструментах управления системой.

#### **Веб-сайт Lenovo по решениям Microsoft Systems Management для серверов Lenovo**

На этом веб-сайте находятся последние обновления для предложений Lenovo XClarity Integrator для решений управления Microsoft System Center:

• [Веб-сайт Lenovo XClarity Integrator для Microsoft System Center](https://datacentersupport.lenovo.com/documents/lnvo-manage)

#### **Управление системами с помощью решений Lenovo XClarity**

На этом веб-сайте представлен обзор решений Lenovo XClarity, которые позволяют интегрировать оборудование System x и Flex System для обеспечения возможности управления системами:

• [Веб-сайт «Управление системами с решением Lenovo XClarity»](http://www3.lenovo.com/us/en/data-center/software/systems-management/xclarity-integrators/)

#### **Lenovo XClarityФорум и Ideation**

Указанный ниже веб-сайт содержит форум и площадку Ideation по всем продуктам Lenovo XClarity:

- [Форум сообщества Lenovo XClarity \(веб-сайт\)](https://forums.lenovo.com/t5/Lenovo-XClarity/bd-p/xc01_eg)
- [Площадка Ideation Lenovo XClarity \(веб-сайт\)](https://forums.lenovo.com/t5/XClarity-Ideation/idb-p/id_xc_en)

#### **Портал технической поддержки Lenovo**

На этом веб-сайте можно найти сведения о службах поддержки оборудования и программного обеспечения:

• [Веб-сайт портала поддержки Lenovo](http://www.lenovo.com/support)

#### **Lenovo ServerProven**

Это веб-сайт получает сведения о совместимости оборудования с Lenovo серверами ThinkSystem, System x, BladeCenter и Flex System:

• [Веб-сайт совместимости Lenovo ServerProven](https://static.lenovo.com/us/en/serverproven/index.shtml)

### **Microsoft System Center Operations Manager Веб-сайт**

На этом веб-сайте представлен обзор Microsoft System Center Operations Manager:

• [Веб-сайт Microsoft System Center Operations Manager](https://technet.microsoft.com/library/hh205987.aspx)

# <span id="page-6-0"></span>Chapter 1. O630p

Lenovo Hardware Management Pack управляет состоянием работоспособности серверов ThinkSystem. System x, ThinkServer, рам BladeCenter и Flex System с помощью расширенных функций Operations Manager. Lenovo Hardware Management Pack обеспечивает комплексное представление всей вашей ИТ-инфраструктуры и сводит к минимуму простои, вызванные проблемами с оборудованием.

### <span id="page-6-1"></span>Ключевые характеристики

Lenovo Hardware Management Pack имеет следующие ключевые характеристики:

- Управление серверами System x, ThinkSystem, BladeCenter и Flex System с помощью службы XClarity Integrator (внеполосной режим).
- Управление серверами ThinkServer помощью XClarity Administrator (внеполосной режим).
- Управление рамами BladeCenter и Flex System при помощи SNMP.
- Управление серверами System x, BladeCenter и Flex System с установленной операционной системой Windows® при помощи IBM® Platform Agent (внутриполосной режим).

Note: IBM Platform Agent не поддерживает управление серверами ThinkSystem и другими серверами на основе ВМС с операционной системой Windows 2016 или более поздних версий. Следовательно, не рекомендуется использовать IBM Platform Agent для управления серверами.

Lenovo Hardware Management Pack содержит несколько пакетов управления. В следующей таблице приводятся имена, идентификаторы и соответствующие основные функции пакетов управления.

| <b>Lenovo Hardware Management</b><br>Pack                                                         |                                                  | Основные функции                                                                                                    |                                                                                                    |                                                                                                    |                                                                         |
|---------------------------------------------------------------------------------------------------|--------------------------------------------------|----------------------------------------------------------------------------------------------------|----------------------------------------------------------------------------------------------------|----------------------------------------------------------------------------------------------------|-------------------------------------------------------------------------|
| Имя пакета<br>управления                                                                          | ИД пакета<br>управления                          | Управление<br>серверами<br>System x,<br>ThinkSystem,<br>BladeCenter и<br>Flex System c<br>помощью<br>службы XClarity<br>Integrator<br>(внеполосной<br>режим) | Управление<br>серверами<br>ThinkServer c<br>помощью<br><b>XClarity</b><br>Administrator<br>(внеполосной<br>режим) | Управление<br>серверами<br>System x,<br><b>BladeCenter и</b><br>Flex System при<br>помощи IBM<br>Platform Agent<br>(внутриполос-<br>ной режим) | Управление<br>рамами Flex<br>System и<br>BladeCenter при<br>помощи SNMP |
| Lenovo<br>Hardware<br>Management<br>Раск - Общая<br>библиотека                                    | Lenovo.<br>HardwareMgmt-<br>Pack.Common          |                                                                                                    | $\sqrt{}$                                                                                                    |                                                                                                    | √                                                                       |
| Lenovo<br>Hardware<br>Management<br>$Pack -$<br>Библиотека ID<br>аппаратных<br><b>КОМПОНЕНТОВ</b> | Lenovo.<br>HardwareMgmt-<br>Pack.<br>HardwarelDs |                                                                                                    |                                                                                                    |                                                                                                    |                                                                         |

Table 1. Список функций Lenovo Hardware Management Pack

Table 1. Список функций Lenovo Hardware Management Pack (continued)

| Lenovo                                                                                                | Lenovo.                                             |            |            |                      |                      |
|----------------------------------------------------------------------------------------------------|-----------------------------------------------------|------------|------------|----------------------|----------------------|
| Hardware<br>Management<br>Pack $-$<br>Библиотека<br>отношений                                         | HardwareMgmt-<br>Pack.Relation.v2                   |            |            |                      |                      |
| Lenovo<br>Hardware<br>Management<br>Pack $-$<br>Библиотека<br>отношений Flex                          | Lenovo.<br>HardwareMgmt-<br>Pack.<br>RelationCMM.v2 |            |            | $\sqrt{\phantom{a}}$ | $\sqrt{\phantom{a}}$ |
| Lenovo<br>Hardware<br>Management<br>Раск для<br>Integrated<br>Management<br>Module                    | Lenovo.<br>HardwareMgmt-<br>Pack.IMM2.v2            | √          |            |                      |                      |
| Lenovo<br>Hardware<br>Management<br>Раск для рамы<br>Lenovo<br><b>BladeCenter и</b><br>модулей        | Lenovo.<br>HardwareMgmt-<br>Pack.<br>BladeCenter.v2 |            |            |                      | √                    |
| Lenovo<br>Hardware<br>Management<br>Раск для рамы<br>Lenovo Flex<br>System и<br>модулей               | Lenovo.<br>HardwareMgmt-<br>Pack.<br>FlexSystem.v2  |            |            |                      | √                    |
| Lenovo<br>Hardware<br>Management<br>Раск для систем<br>блейд-серверов<br>Lenovo System x<br>и х86/х64 | Lenovo.<br>HardwareMgmt-<br>Pack.xSystems           |            |            | √                    |                      |
| Lenovo<br>Hardware<br>Management<br>Раск для<br>ThinkServer<br><b>BMC</b>                             | Lenovo.<br>ThinkServer.<br><b>BMC.Module</b>        |            | $\sqrt{ }$ |                      |                      |
| Lenovo<br>Hardware<br>Management<br>Раск для<br>службы XClarity<br>Integrator                         | Lenovo.XClarity.<br>Integrator.<br>Service.Module   | $\sqrt{2}$ | $\sqrt{ }$ |                      |                      |

### **Notes:**

- Для функции автоматического обнаружения и аутентификации BMC требуется Lenovo Hardware Management Pack для Lenovo System x и блейд-систем x86/x64.
- Lenovo Hardware Management Pack для переопределения автоматического обнаружения BMC не включен в таблицу выше. Он будет создан во время выполнения.

В следующей таблице приводятся поддерживаемые модели серверов и функции Lenovo Hardware Management Pack.

| Система               | Модели серверов                                                                                                    | Поддерживаемые функции                                                                                                    |                                                                                                    |                                                                                                    |                                                                                          |
|-----------------------|----------------------------------------------------------------------------------------------------|----------------------------------------------------------------------------------------------------|----------------------------------------------------------------------------------------------------|----------------------------------------------------------------------------------------------------|------------------------------------------------------------------------------------------|
|                       |                                                                                                    | Управление<br>серверами<br>System x,<br>ThinkSystem,<br>BladeCenter и<br>Flex System c<br>помощью<br>службы XClarity<br>Integrator<br>(внеполосной<br>режим) | Управление<br>серверами<br>ThinkServer c<br>помощью<br><b>XClarity</b><br>Administrator<br>(внеполосной<br>режим) | Управление<br>серверами<br>System x,<br><b>BladeCenter и</b><br>Flex System<br>при помощи<br><b>IBM Platform</b><br>Agent<br>(внутриполос-<br>ной режим) | Управление<br>рамами Flex<br>System и<br><b>BladeCenter</b><br>при помощи<br><b>SNMP</b> |
| Lenovo<br>ThinkSystem | ST250 (7Y45, 7Y46)<br>٠<br>ST258 (7Y47)<br>٠<br>SR250 (7Y51, 7Y52,<br>٠<br>7Y72, 7Y73)<br>SR258 (7Y53)<br>SR150 (7Y54)<br>SR158 (7Y55)<br>SD530 (7X20, 7X21,<br>7X22)<br>SN550 (7X16, 7X17)<br>٠<br>SN850 (7X15)<br>SR530 (7X07, 7X08)<br>SR550 (7X03, 7X04)<br>SR570 (7Y02, 7Y03)<br>٠<br>SR590 (7X98, 7X99)<br>٠<br>SR630 (7X01, 7X02)<br>٠<br>SR650 (7X05, 7X06)<br>٠<br>SR850 (7X18, 7X19)<br>SR860 (7X69, 7X70)<br>SR950 (7X11, 7X12,<br>٠<br>7X13)<br>ST550 (7X09, 7X10)<br>٠<br>ST558 (7Y15, 7Y16)<br>(только для Китая) | √                                                                                                    |                                                                                                    |                                                                                                    |                                                                                          |

<span id="page-8-0"></span>Table 2. Поддерживаемые модели серверов и функции

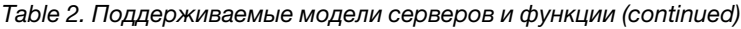

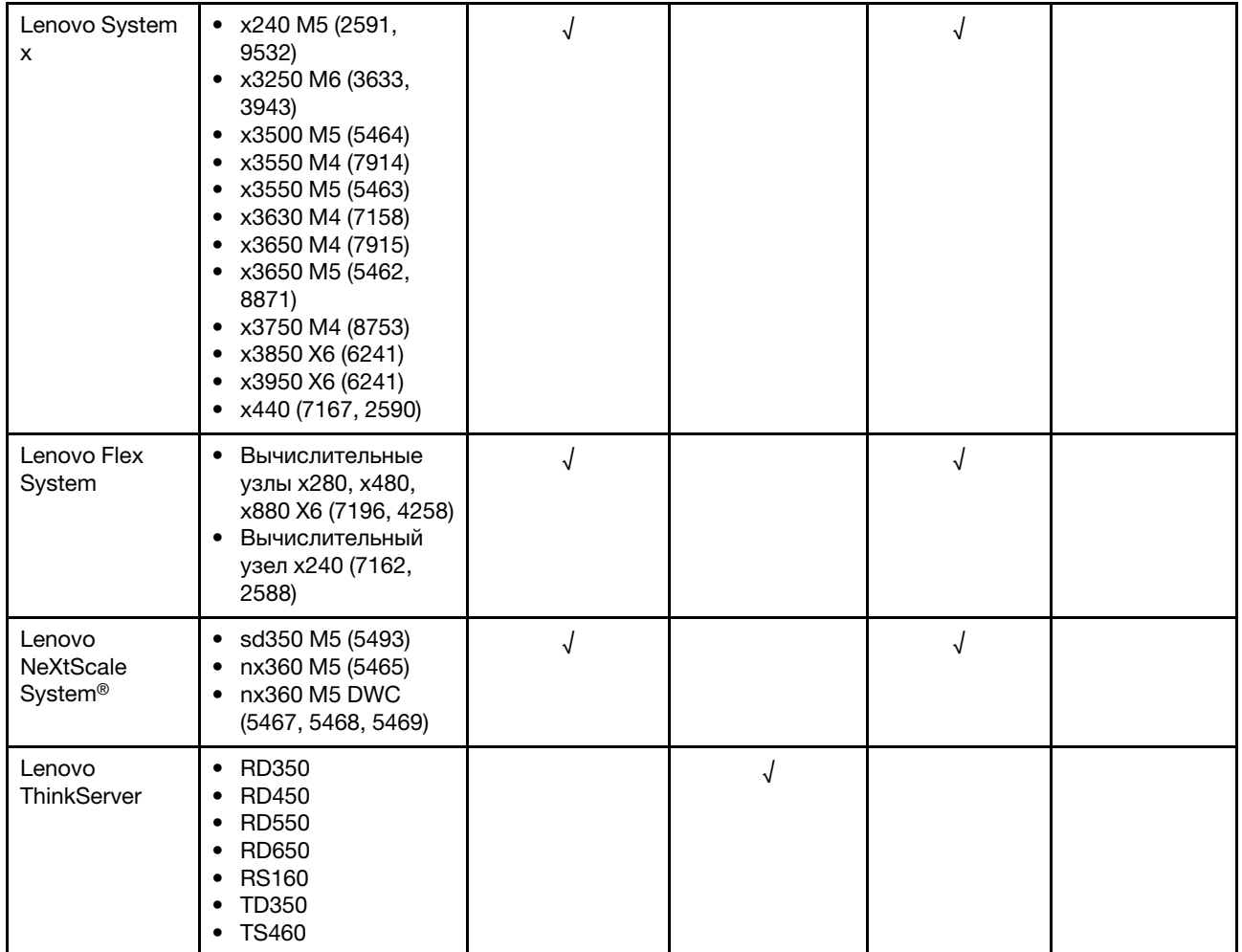

Table 2. Поддерживаемые модели серверов и функции (continued)

| IBM System x | • x3100 M4 (2582,            | $\sqrt{ }$ | √ |  |
|--------------|------------------------------|------------|---|--|
|              | 2586)                        |            |   |  |
|              |                              |            |   |  |
|              | • x3100 M5 (5457)            |            |   |  |
|              | x3200 M2 (4367,              |            |   |  |
|              | 4368)                        |            |   |  |
|              | • x3200 M3 (7327,            |            |   |  |
|              | 7328)                        |            |   |  |
|              |                              |            |   |  |
|              | • x3250 M2 (4190,            |            |   |  |
|              | 4191, 4194)                  |            |   |  |
|              | • $x3250 M3 (4251,$          |            |   |  |
|              | 4252, 4261)                  |            |   |  |
|              |                              |            |   |  |
|              | • x3250 M4 (2583,            |            |   |  |
|              | 2587)                        |            |   |  |
|              | • x3250 M5 (5458)            |            |   |  |
|              | x3300 M4 (7382)              |            |   |  |
|              | x3350 (4192, 4193)           |            |   |  |
|              |                              |            |   |  |
|              | x3400 M2 (7836,              |            |   |  |
|              | 7837)                        |            |   |  |
|              | • x3400 M3 (7378,            |            |   |  |
|              | 7379)                        |            |   |  |
|              | • x3450 (7948, 7949,         |            |   |  |
|              |                              |            |   |  |
|              | 4197)                        |            |   |  |
|              | $\bullet$ x3455 (7940, 7941) |            |   |  |
|              | x3500 M2 (7839)              |            |   |  |
|              | x3500 M3 (7380)              |            |   |  |
|              | x3500 M4 (7383)              |            |   |  |
|              |                              |            |   |  |
|              | x3530 M4 (7160)              |            |   |  |
|              | x3550 (7978)<br>٠            |            |   |  |
|              | x3550 M2 (7946)              |            |   |  |
|              | • x3550 M3 (4254,            |            |   |  |
|              | 7944)                        |            |   |  |
|              |                              |            |   |  |
|              | • $x3550 M4 (7914)$          |            |   |  |
|              | x3620 M3 (7376)              |            |   |  |
|              | x3630 M3 (7377)              |            |   |  |
|              | x3630 M4 (7158)              |            |   |  |
|              | x3650 (7979)                 |            |   |  |
|              |                              |            |   |  |
|              | x3650 M2 (7947)              |            |   |  |
|              | • x3650 M3 (4255,            |            |   |  |
|              | 7945)                        |            |   |  |
|              | x3650 M4 (7915)              |            |   |  |
|              | x3650 M4 HD (5460)<br>٠      |            |   |  |
|              |                              |            |   |  |
|              | x3650 T (7980, 8837)         |            |   |  |
|              | x3655 (7985)                 |            |   |  |
|              | • x3690 X5 (7147,            |            |   |  |
|              | 7148, 7149, 7192)            |            |   |  |
|              | • x3750 M4                   |            |   |  |
|              | (8722, 8733)                 |            |   |  |
|              |                              |            |   |  |
|              | $\bullet$ x3755 (7163, 8877) |            |   |  |
|              | • $x3755 M3 (7164)$          |            |   |  |
|              | • x3850 M2 (7141,            |            |   |  |
|              | 7144, 7233, 7234)            |            |   |  |
|              | • x3850 X5 (7143,            |            |   |  |
|              |                              |            |   |  |
|              | 7145, 7146, 7191)            |            |   |  |
|              | • x3850 MAX5 (7145,          |            |   |  |
|              | 7146)                        |            |   |  |
|              | • $x3950 M2 (7141,$          |            |   |  |
|              | 7144, 7233, 7234)            |            |   |  |
|              | • x3950 X5 (7143,            |            |   |  |
|              |                              |            |   |  |
|              | 7145, 7146)                  |            |   |  |

Table 2. Поддерживаемые модели серверов и функции (continued)

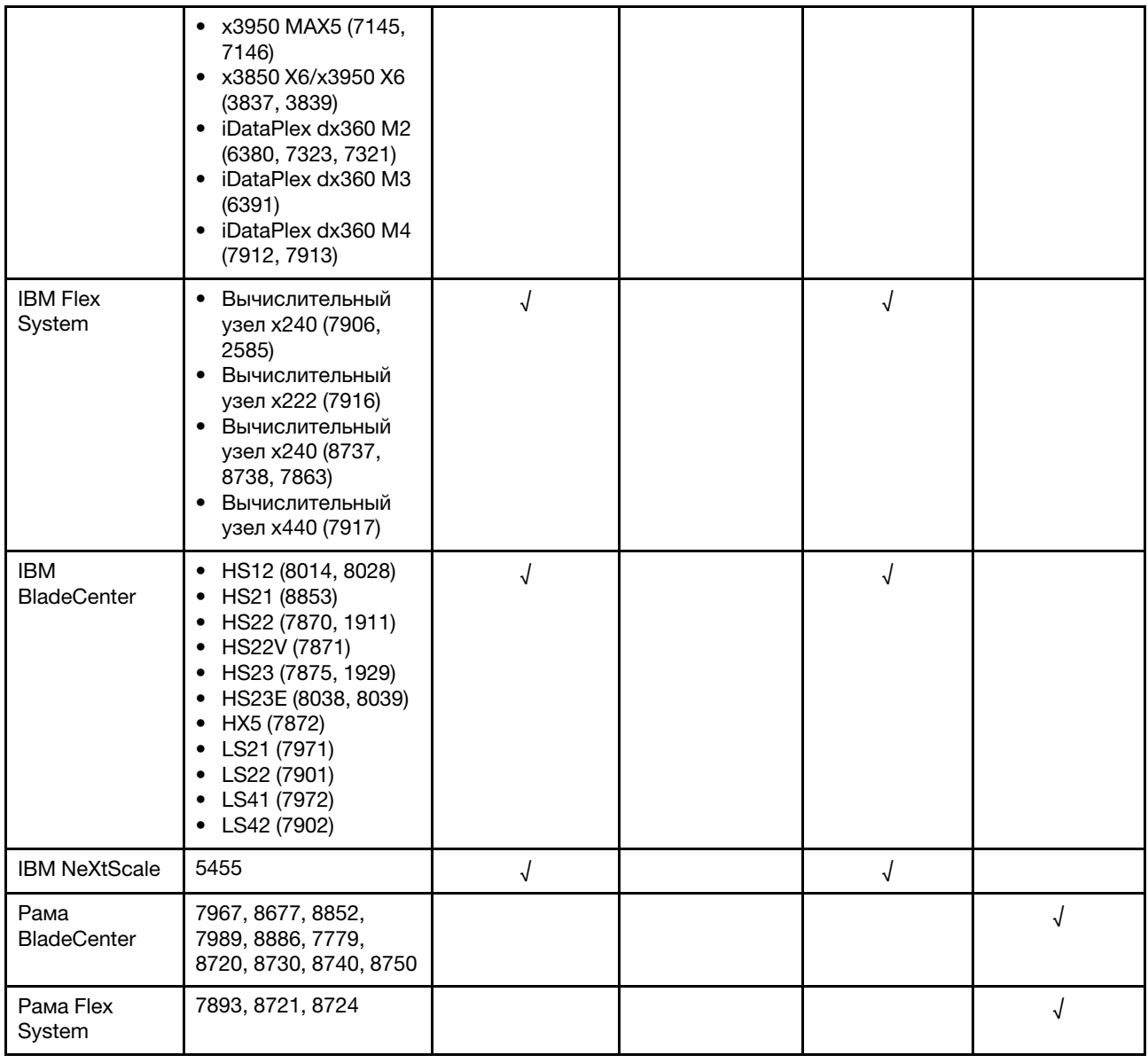

# <span id="page-11-0"></span>**Преимущества**

Ниже приведены преимущества Lenovo Hardware Management Pack.

- Легко определить общее состояние работоспособности серверов с помощью папки Lenovo Windows System Group.
- Мониторинг общего энергопотребления серверов System x, BladeCenter, Flex System при помощи диаграммы данных питания и создание оповещений, если энергопотребление превышает заранее определенные пороговые значения.
- Мониторинг состояния работоспособности модулей рамы BladeCenter в представлении Health Explorer (Анализатор работоспособности) Windows.
- Удаленный запуск или завершение работы блейд-сервера или вычислительного узла.
- Удаленное завершение работы операционной системы Windows, установленной на блейд-сервере или вычислительном узле.
- Установка ограничения максимальной мощности и порогового значения питания.
- Запуск веб-консоли CMM рам BladeCenter и Flex System.
- Автоматическое обнаружение узла BMC и управление им.
- Миграция данных из базы данных PostgreSQL в базу данных SQL Server.
- Настройка службы XClarity Integrator из Operations Manager.
- <span id="page-12-0"></span>• Поддержка нескольких систем Operations Manager в одной группе управления.

### **Аппаратные и программные требования сервера управления**

В этом разделе описано, как определить, поддерживается ли этот сервер в качестве сервера управления в рамках Lenovo Hardware Management Pack. Сервер управления должен соответствовать следующим аппаратным и программным требованиям. Если служба XClarity Integrator установлена в отдельной системе, эта система также должна соответствовать этим требованиям.

# <span id="page-12-1"></span>**Требования к оборудованию**

В этом разделе приведен перечень требований к аппаратным компонентам сервера управления в зависимости от количества управляемых серверов.

#### **До 100 серверов Lenovo**

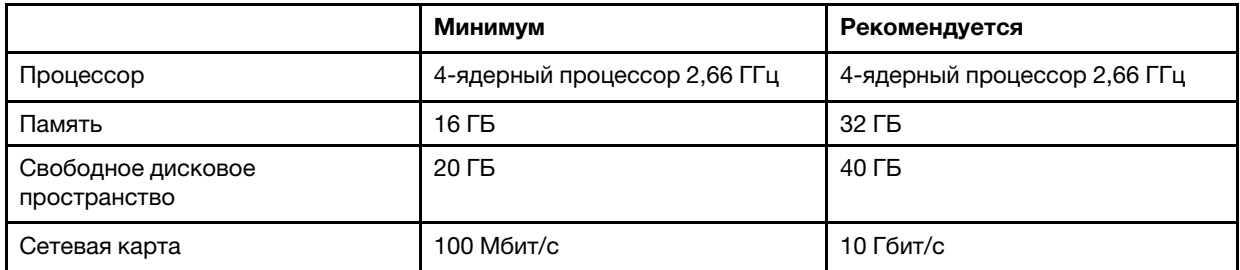

### **До 300 серверов Lenovo**

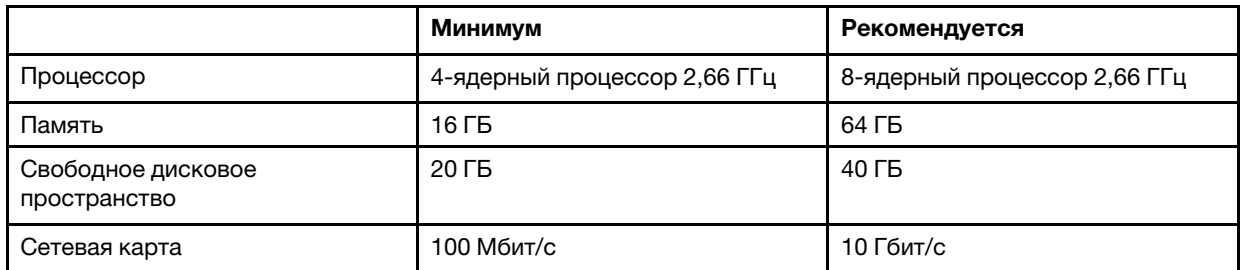

### **До 500 серверов Lenovo**

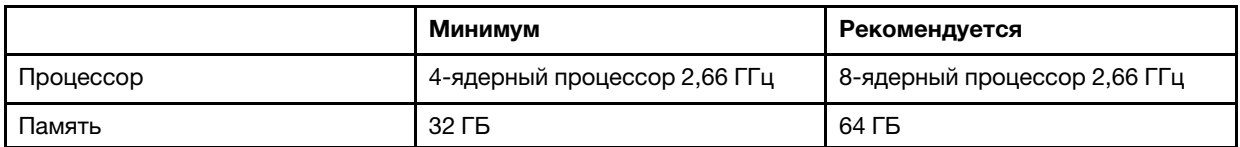

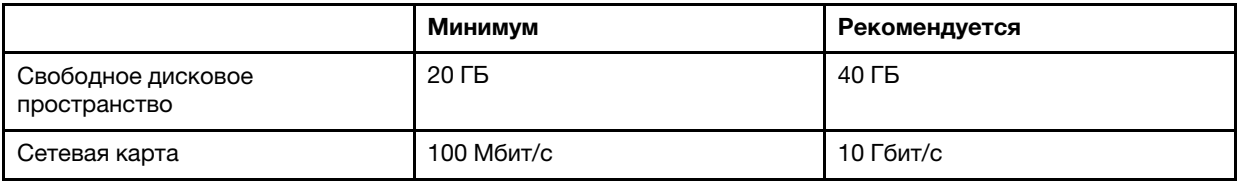

# <span id="page-13-0"></span>**Требования к программному обеспечению**

В этом разделе приведен список требований к программному обеспечению сервера управления.

- Microsoft .NET Framework v3.5
- Microsoft .NET Framework v4.5 или более поздних версий
- PowerShell 3.0 или более поздних версий
- Internet Explorer® 11 или более поздних версий
- Для использования базы данных SQL Server в качестве базы данных в службе XClarity Integrator убедитесь, что SQL Server соответствует следующим требованиям:
	- Версия: SQL Server 2008 R2 с пакетом обновления 3 или более поздняя версия
	- Режим аутентификации: режим аутентификации SQL Server и Windows
	- Дисковое пространство: свободно 10 ГБ для 100 управляемых серверов, свободно 30 ГБ для 500 управляемых серверов
	- ЦП и память: рекомендуются 4-ядерные процессоры 2,66 ГГц и 16 ГБ памяти

**Note:** Для подключения к удаленному серверу SQL Server установите программу SQL-Client-toolsconnectivity на сервере, на котором установлена служба XClarity Integrator. Эта программа есть в образе установки SQL Server.

- Для использования базы данных PostgreSQL в качестве базы данных в службе XClarity Integrator убедитесь, что сервер PostgreSQL соответствует следующим требованиям:
	- Версия: 9.2, 9.3, 9.4, 9.5, 9.6, 10.6 или 11.1
	- Дисковое пространство: свободно 10 ГБ для 100 управляемых серверов, свободно 30 ГБ для 500 управляемых серверов
	- ЦП и память: рекомендуются 4-ядерные процессоры 2,66 ГГц и 16 ГБ памяти

### **Поддерживаемые версии Operations Manager**

Поддерживаются следующие версии Operations Manager:

- Microsoft System Center Operations Manager 2019
- Microsoft System Center Operations Manager 2016
- Microsoft System Center Operations Manager 2012
- Microsoft System Center Operations Manager 2012 R2
- Microsoft System Center Operations Manager 2012 с пакетом обновления 1 (SP1)

### **Поддерживаемые операционные системы Windows для сервера управления**

Следующие операционные системы Windows поддерживаются для сервера управления:

- Windows 2008 R2 или выше
- Windows Server 2012 с пакетом обновления 1 (SP1)/R2
- Windows Server 2016
- Windows Server 2019

# <span id="page-14-0"></span>**Папка Lenovo Hardware в Operations Manager**

Lenovo Hardware Management Pack добавляет папку Lenovo Hardware в Operations Manager. В этой папке вы найдете активные оповещения, состояния задач и совокупные целевые объекты для всех обнаруженных серверов Lenovo и аппаратных компонентов.

В папке Lenovo Hardware содержатся следующие представления и папки:

- **Views** (Представления):
	- **Lenovo System x and ThinkSystem BMC** (Lenovo System x и ThinkSystem BMC): это представление показывает информацию о состоянии сервера на основе BMC (включая серверы ThinkServer).
	- **Lenovo ThinkServer BMC:** в этом представлении отображается состояние серверов ThinkServer.
	- **Lenovo ThinkServer Windows Computers** (Компьютеры Windows Lenovo ThinkServer): это представление отображает сведения о состоянии серверов ThinkServer, которые отвечают следующим двум требованиям одновременно:
		- Установлена операционная система Windows.
		- Обнаружены мастером обнаружения Microsoft System Center Operations Manager 2007 (далее называемым просто мастером обнаружения).
	- **Lenovo Windows System Group:** это представление отображает состояние серверов на основе BMC с операционной системой Windows.
- **Папки:** 
	- **Lenovo BladeCenter(s) and Modules** (Lenovo BladeCenters и модули): эта папка содержит активные оповещения, состояние задач, состояние компьютеров Windows, управляющих рамой BladeCenter, и общее состояние всех рам BladeCenter. Папка, вложенная в папку Lenovo BladeCenter Modules (Модули Lenovo BladeCenter), включает общие представления блейдустройства, рамы, модуля охлаждения, модуля ввода-вывода, модуля управления, модулей мультимедиа, модулей питания и модулей хранения.
	- **Lenovo Flex System Chassis and Modules** (Рама и модули Lenovo Flex System): эта папка содержит активные оповещения, состояние задач, состояние компьютеров Windows, управляющих рамой Flex System, и общее состояние всех рам Flex System. Папка, вложенная в папку Lenovo Flex System Chassis and Modules (Рама и модули Lenovo Flex System), включает общие представления вычислительных узлов, модулей охлаждения, модулей FanMux элемента, FSM элемента, модулей ввода-вывода, модулей управления, модулей питания, модуля RearLED и модулей хранения.
	- **Lenovo System x and ThinkSystem BMC** (Lenovo System x и ThinkSystem BMC): эта папка содержит сводное представление активных оповещений, устройств охлаждения, Fibre Channel, VPD микропрограммы, сетевых адаптеров Fibre Channel и InfiniBand, числовых датчиков, PCIустройства, физической памяти, процессоров и контроллера RAID для серверов Lenovo на основе BMC (за исключением серверов ThinkServer).
	- **Lenovo ThinkServer BMC:** эта папка содержит сводное представление активных оповещений, устройств охлаждения, Fibre Channel, VPD микропрограммы, сетевых адаптеров Fibre Channel и InfiniBand, числовых датчиков, PCI-устройства, физической памяти и процессоров для серверов ThinkServer.
	- **Lenovo Windows System Group:** эта папка содержит сводные представления серверов на основе BMC с операционной системой Windows. Эти серверы сгруппированы по типам, например: башенные, стоечные, блейд-серверы, корпоративные серверы и т. д. Вложенная папка Hardware Components of Lenovo Windows System Servers (Аппаратные компоненты серверов Lenovo Windows) этой папки содержит сводные представления вентилятора системы охлаждения, контроллеров управления, сетевых адаптеров, физической памяти, физических

процессоров, блоков питания, хранилища (не специфичного), хранилища ServeRAID-8x/7x/6x, хранилища ServeRAID BR или Integrated RAID, хранилища ServeRAID-MR или MegaRAID, датчиков температуры, датчиков напряжения и неклассифицированных аппаратных компонентов.

– **Lenovo XClarity Integrator Service** (Служба Lenovo XClarity Integrator): эта папка содержит сводное представление службы Lenovo XClarity Integrator.

# <span id="page-15-0"></span>**Группы Lenovo System в Operations Manager**

Lenovo Hardware Management Pack определяет некоторые группы Lenovo System в Operations Manager. Вы найдете группы, выбрав **Authoring (Разработка)** ➙ **Groups (Группы)**.

- **Lenovo Windows System Group:** эта группа включат серверы с операционной системой Windows.
- Lenovo System x and ThinkSystem Group(Группа Lenovo System x и ThinkSystem): эта группа включает серверы System x и ThinkSystem.
- Lenovo ThinkServer Group(Группа Lenovo ThinkServer): эта группа включает серверы ThinkServer.
- **Lenovo Flex System Chassis Group** (Группа рамы Lenovo Flex System): эта группа включает рамы Flex System.
- **Lenovo BladeCenter Chassis Group** (Группа рамы Lenovo BladeCenter): эта группа включает рамы BladeCenter.

# <span id="page-16-0"></span>**Chapter 2. Установка Lenovo Hardware Management Pack**

<span id="page-16-1"></span>В этом разделе описано, как установить, обновить и удалить Lenovo Hardware Management Pack.

# **Установка Lenovo Hardware Management Pack**

В следующей процедуре описана установка Lenovo Hardware Management Pack.

#### **Перед началом работы**

Перед установкой Lenovo Hardware Management Pack убедитесь, что:

- Текущий пользователь имеет привилегии администратора.
- Брандмауэр не блокирует сетевые порты службы XClarity Integrator (значение по умолчанию: 9500). Дополнительные сведения см. в разделе [Параметры брандмауэра системы.](#page-64-0)
- Если службу XClarity Integrator планируется установить в отдельных системах, убедитесь, что эти системы и Operations Manager находятся в одном домене.

Чтобы установить Lenovo Hardware Management Pack, убедитесь, что пакеты управления для Operations Manager соответствуют требованиям версии, приведенным в следующей таблице.

| Имя пакетов управления               | ИД пакетов управления                            | Пакеты управления   |
|--------------------------------------|--------------------------------------------------|---------------------|
| Библиотека работоспособности         | System.Health.Library                            | 6.0.5000.0 или выше |
| Системная библиотека                 | System.Library                                   | 6.0.5000.0 или выше |
| Библиотека производительности        | System.Performance.Library                       | 6.0.5000.0 или выше |
| Библиотека SNMP                      | System.Snmp.Library                              | 6.0.6278.0 или выше |
| Библиотека хранилища данных          | Microsoft.SystemCenter.<br>Datawarehouse.Library | 6.0.6278.0 или выше |
| Основная библиотека System<br>Center | Microsoft.SystemCenter.Library                   | 6.0.5000.0 или выше |
| Библиотека сетевых устройств         | System.NetworkManagement.Library                 | 7.0.8107.0 или выше |
| Основная библиотека Windows          | Microsoft. Windows. Library                      | 6.0.5000.0 или выше |

Table 3. Требования версии к пакетам управления Operations Manager

- Step 1. Загрузите программу установки Lenovo Hardware Management Pack со страницы загрузки [XClarity Integrator.](https://datacentersupport.lenovo.com/us/en/documents/lnvo-manage)
- Step 2. Дважды щелкните программу установки. Появится экран приветствия.
- Step 3. Прочтите лицензионное соглашение, установите флажок напротив **I accept both the Lenovo and the non-Lenovo terms** (Я принимаю условия Lenovo и других компаний) и нажмите кнопку **Next** (Далее).
- Step 4. Выберите компоненты для установки:
	- **Lenovo Hardware Management Pack для Microsoft SCOM**

Этот компонент содержит Management Pack и другие поддерживаемые инструменты и его необходимо установить на каждом сервере SCOM и в каждой консоли SCOM, на которой планируется работать.

### • Служба Lenovo XClarity Integrator

В состав этого компонента входит служба Lenovo XClarity Integrator. Этот компонент можно установить на сервере SCOM или в отдельной операционной системе Windows.

Note: В группе управления необходим только один экземпляр службы XClarity Integrator.

- Step 5. Установите пакет согласно указаниям мастера установки.
- Step 6. Установите пакет Hardware Management Pack, если он был выбран на шаге 4.
- Step 7. Установите службу XClarity Integrator, если она была выбрана на шаге 4. Задайте пароль и сетевой порт (значение по умолчанию - 9500) службы XClarity Integrator. Затем настройте базу данных.

### • База данных SQL Server

На странице конфигурации SQL Server введите имя SQL Server и порт, укажите учетную запись аутентификации Windows или входа на SQL Server, затем нажмите кнопку Next (Далее). Именем SQL Server может быть имя компьютера или IP-адрес. Порт по умолчанию - 1433.

#### Notes:

- Перед установкой службы XClarity Integrator убедитесь, что на SQL Server включена аутентификация Windows и аутентификация SQL Server.
- При настройке базы данных необходимо указать учетную запись аутентификации Windows или входа на SQL Server, чтобы можно было создать базу данных и новую учетную запись входа с помощью службы XClarity Integrator для управления базой данных на SQL Server. Убедитесь, что у указанной учетной записи достаточно прав для входа на SQL Server и создания на этом сервере баз данных и учетных записей пользователей. Учетные данные входа новой учетной записи сохраняются в файле конфигурации службы Lenovo XClarity Integrator.
- Для подключения к удаленному серверу SQL Server установите программу SQL-Clienttools-connectivity на сервере, на котором установлена служба XClarity Integrator. Эта программа есть в образе установки SQL Server.

### • База данных PostgreSQL

На странице конфигурации PostgreSQL введите имя пользователя, пароль и порт PostgreSQL. Затем нажмите кнопку Next (Далее).

#### Notes:

- Прежде чем настраивать базу данных PostgreSQL, убедитесь, что на сервере, на котором установлена служба XClarity Integrator, установлена локальная база данных PostgreSQL.
- Если используется база данных PostgreSQL и требуется перейти на базу данных SQL Server в той же операционной системе Windows, данные из базы данных PostgreSQL можно перенести в базу данных SQL Server. См. раздел Миграция данных из базы данных PostgreSQL в базу данных SQL Server.
- Step 8. Импортируйте пакеты управления Operations Manager согласно инструкциям мастера установки.

### Notes:

• Пакеты управления обновятся автоматически.

• Если произошел сбой процесса импорта, необходимо вручную удалить старые пакеты управления из Operations Manager и импортировать новые пакеты управления. По умолчанию пакеты управления находятся в папке: %Program Files%\Lenovo \Lenovo Hardware Management Pack\Management Packs.

Step 9. Нажмите кнопку Finish (Готово).

Step 10. Перезапустите консоль Operations Manager, если она открыта во время установки.

# <span id="page-18-0"></span>Миграция данных из базы данных PostgreSQL в базу данных SQL **Server**

Следующая процедура поможет произвести миграцию данных из базы данных PostgreSQL в базу данных SQL Server.

Убедитесь, что база данных PostgreSQL и служба XClarity Integrator установлены в одной системе Windows

### Процедура

- Step 1. Войдите в службу XClarity Integrator. См. раздел Вход в службу XClarity Integrator.
- Step 2. Щелкните Migrate Data (Миграция данных) в левой части страницы.
- Step 3. Нажмите кнопку Migrate Data (Миграция данных).
- Step 4. Нажмите кнопку ОК. Начнется процедура миграции.
- Step 5. Нажмите кнопку ОК еще раз после завершения процесса миграции.

### Notes:

- До завершения миграции данных не удаляйте базу данных PostgreSQL и файл конфигурации службы XClarity Integrator.
- Старые данные в базе данных SQL Server перезаписываются данными миграции после осуществления процесса миграции.

# <span id="page-18-1"></span>Просмотр сведений о базе данных

В этой процедуре описано, как просмотреть сведения о базе данных.

### Процедура

- Step 1. Войдите в службу XClarity Integrator. См. раздел Вход в службу XClarity Integrator.
- Step 2. Чтобы просмотреть сведения о базе данных, щелкните вкладку Database Information (Сведения о базе данных) на левой панели навигации.

# <span id="page-18-2"></span>Удаление Lenovo Hardware Management Pack

В следующей процедуре описано удаление Lenovo Hardware Management Pack.

### Перед началом работы

Перед удалением Lenovo Hardware Management Pack с сервера управления убедитесь, что сервер, где установлен Lenovo Hardware Management Pack, находится в режиме обслуживания.

### Процедура

В операционной системе Windows щелкните Control Panel (Панель управления) → Uninstall Step 1. а program (Удаление программы), откроется страница Uninstall or change a program (Удалить или изменить программу).

- Step 2. Щелкните правой кнопкой мыши **Lenovo Hardware Management Pack** и выберите команду **Uninstall** (Удалить).
- Step 3. Удалите пакеты Lenovo Management Pack из Operations Manager. Если требуется перейти на новую версию Lenovo Hardware Management Pack, пропустите этот шаг.

# <span id="page-19-0"></span>**Удаление службы Lenovo XClarity Integrator**

В следующей процедуре описывается удаление службы Lenovo XClarity Integrator.

### **Перед началом работы**

Перед удалением службы Lenovo XClarity Integrator убедитесь, что сервер управления, на котором установлена служба Lenovo XClarity Integrator, находится в режиме обслуживания.

### **Процедура**

- Step 1. В операционной системе Windows щелкните **Control Panel (Панель управления)** ➙ **Uninstall a program (Удаление программы)**, откроется страница **Uninstall or change a program**  (Удалить или изменить программу).
- Step 2. Щелкните правой кнопкой мыши **Lenovo XClarity Integrator Service** (Служба Lenovo XClarity Integrator ) и выберите команду **Uninstall** (Удалить).

**Note:** для Lenovo Hardware Management Pack 7.3.0 или предыдущих версий имя приложения — "Lenovo XClarity Integrator Unified Service".

Step 3. Щелкните правой кнопкой мыши **PostgreSQL database** (База данных PostgreSQL) и выберите команду **Uninstall** (Удалить).

Step 4.

**Note:** Если требуется перейти на новую версию, пропустите этот шаг.

Если необходимо безвозвратно удалить все данные, выполните следующие действия:

- a. Удалите файлы базы данных.
	- Для базы данных SQL: удалите базу данных %hostname%LXCIDB из SQL Server.
	- Для базы данных PostgreSQL: удалите папку %USERPROFILE%\postgresql\_data в Windows 2012 или системе более ранней версии либо папку %SystemDrive%\ ProgramData\Lenovo\postgresql\_data в Windows 2016 или системе более поздней версии.
- b. Удалите папку приложения %SystemDrive%\Program Files (x86)\Lenovo\Lenovo XClarity Integrator XClarity Integrator Service.
- c. Удалите файлы конфигурации в папке %SystemDrive%\ ProgramData\Lenovo\LXCI\UUS.

# <span id="page-19-1"></span>**Обновление Lenovo Hardware Management Pack**

Чтобы обновить пакет Lenovo Hardware Management Pack, сначала необходимо удалить его, а затем установить новую версию.

### **Перед началом работы**

Перед обновлением Lenovo Hardware Management Pack убедитесь, что сервер управления, где установлен Lenovo Hardware Management Pack, находится в режиме обслуживания.

**Note:** Поддерживается только Lenovo Hardware Management Pack версии 6.3.0 и более поздних версий.

### **Процедура**

Step 1. Удалите Lenovo Hardware Management Pack. См. раздел [Удаление Lenovo Hardware](#page-18-2)  [Management Pack.](#page-18-2)

**Note:** Пакеты Lenovo Management Pack не следует удалять из Operations Manager.

Step 2. Удалите службу Lenovo XClarity Integrator. См. раздел [Удаление службы Lenovo XClarity](#page-19-0) [Integrator.](#page-19-0)

**Note:** Папку %SystemDrive%\ ProgramData\Lenovo\LXCI\UUS и файлы базы данных удалять не следует.

Step 3. Установите обновленный пакет Lenovo Hardware Management Pack и службу Lenovo XClarity Integrator на сервер управления.

**Note:** Для обновленной и предыдущей версий Lenovo XClarity Integrator требуется одна и та же операционная система Windows.

**16** Lenovo Hardware Management Pack для Microsoft System Center Operations Manager Руководство по установке и руководство пользователя

# <span id="page-22-0"></span>**Chapter 3. Управление серверами через службу XClarity Integrator**

Lenovo Hardware Management Pack поддерживает управление серверами на основе BMC при помощи службы XClarity Integrator во внеполосном режиме, включая серверы System x, Flex System, BladeCenter и ThinkSystem.

Lenovo Hardware Management Pack обеспечивает следующие ключевые функции:

- Обнаружение и аутентификация серверов на основе BMC
- Мониторинг состояния серверов на основе BMC и отображение событий и оповещений
- Извлечение и отображение информации о серверах на основе BMC
- Управление ограничением мощности
- Возможность удаления серверов на основе BMC
- Поддержка нескольких систем Operations Manager в одной группе управления

#### **Перед началом работы**

Перед началом работы убедитесь, что:

- Целевой узел BMC подключен к порту 5988 (HTTP) или 5989 (HTTPS) при помощи протокола CIM.
- В службе Lenovo XClarity Integrator существуют четыре службы:
	- Веб-служба управления Lenovo XClarity Integrator
	- Монитор Lenovo XClarity Integrator
	- Сервер Lenovo XClarity Integrator
	- Lenovo XClarity Integrator Service Starter
- Брандмауэр не блокирует сетевой порт службы XClarity Integrator (значение по умолчанию  $-$  9500) в направлении от узла BMC к службе XClarity Integrator и в направлении от Operations Manager/ Console к службе XClarity Integrator.

#### **Поддерживаемые модели серверов**

См. столбец "Управление серверами System x, ThinkSystem, BladeCenter и Flex System с помощью службы XClarity Integrator (внеполосной режим)" [Поддерживаемые модели серверов и функции.](#page-8-0)

# <span id="page-22-1"></span>**Настройка службы XClarity Integrator**

Чтобы осуществлять мониторинг серверов на основе BMC, необходимо сначала настроить службу XClarity Integrator. В этом разделе описано, как настроить службу XClarity Integrator. Дополнительные сведения см. в разделе [Lenovo XClarity Integrator Service](http://sysmgt.lenovofiles.com/help/topic/com.lenovo.lxci_unifiedsvc.doc/unifiedsvc_welcome.html?cp=5_3) (Служба Lenovo XClarity Integrator).

# <span id="page-22-2"></span>**Вход в службу XClarity Integrator**

В следующей процедуре описывается, как выполнить вход в службу Lenovo XClarity Integrator.

### **Процедура**

Step 1. Нажмите **Start Menu (Меню «Пуск»)** ➙ **Lenovo XClarity Integrator** ➙ **Lenovo XClarity Integrator Management (Управление Lenovo XClarity Integrator)**.

- Step 2. Выполните одно из следующих действий.
	- Выполните вход, используя имя пользователя и пароль для службы XClarity Integrator, которые были созданы во время установки.
	- Войдите в службу XClarity Integrator из консоли Operations Manager.
		- 1. Откройте консоль Operations Manager.
		- 2. В левой панели навигации нажмите **Monitoring (Мониторинг)** ➙ **Windows Computers (Компьютеры Windows)**.
		- 3. На панели **Task** (Задача) щелкните **(Lenovo) XClarity Integrator Management** ((Lenovo) Управление XClarity Integrator).
		- 4. Выполните вход с помощью имени пользователя и пароля для службы XClarity Integrator, которые были созданы во время установки.

### <span id="page-23-0"></span>**Регистрация сервера управления операциями**

В следующей процедуре описывается порядок регистрации сервера управления операциями.

Для работы с сервером управления операциями его необходимо зарегистрировать в службе XClarity Integrator.

После регистрации сервера управления служба XClarity Integrator автоматически перечисляет все серверы управления, находящиеся в одной группе управления. В конкретный момент времени служба XClarity Integrator может быть подключена только к одному серверу управления. Если подключенный сервер управления перестает отвечать на команды, служба XClarity Integrator автоматически подключается к другому серверу управления, находящемуся в сети.

### **Процедура**

- Step 1. Войдите в службу XClarity Integrator. См. раздел [Вход в службу XClarity Integrator.](#page-22-2)
- Step 2. На левой панели окна **Lenovo XClarity Integrator Management** (Управление Lenovo XClarity Integrator) нажмите **Management Server** (Сервер управления).
- Step 3. Выполните одно из следующих действий.
	- Если служба XClarity Integrator установлена в той же операционной системе Windows, что и сервер управления, сервер управления регистрируется автоматически. Другие серверы управления, находящиеся в той же группе управления, перечисляются в таблице.
	- Если служба XClarity Integrator установлена в операционной системе Windows, отличной от системы, где установлен сервер управления, нажмите кнопку **Register** (Регистрация), чтобы зарегистрировать сервер управления.
- Step 4. Выберите сервер управления и нажмите **Credentials** (Учетные данные), чтобы при необходимости изменить их.
- Step 5. Сервер управления, подключенный к службе XClarity Integrator, отмечается как **current**  (текущий). Если требуется подключиться к другому серверу управления, можно выбрать нужный сервер и нажать **current** (текущий).
- Step 6. Нажмите **Refresh** (Обновить), чтобы получить актуальные сведения о состоянии сервера управления.

**Note:** Не подключайтесь к одной группе управления из разных служб XClarity Integrator при наличии нескольких таких служб.

### <span id="page-23-1"></span>**Изменение пароля для службы XClarity Integrator**

В следующей процедуре описывается, как изменить пароль службы XClarity Integrator.

### **Процедура**

- Step 1. Войдите в службу XClarity Integrator. См. раздел [Вход в службу XClarity Integrator](#page-22-2).
- Step 2. В окне **Lenovo XClarity Integrator Service** (Служба Lenovo XClarity Integrator) нажмите в правом верхнем углу **Change Password** (Изменить пароль).
- Step 3. Введите существующий пароль и новый пароль.

**Note:** новый пароль должен соответствовать правилам создания паролей.

Step 4. Нажмите кнопку **Change** (Изменить).

# <span id="page-24-0"></span>**Перезапуск службы XClarity Integrator.**

В следующей процедуре описывается, как перезапустить службу XClarity Integrator.

Чтобы перезапустить службу Lenovo XClarity Integrator, перезагрузите следующие четыре службы:

- Веб-служба управления Lenovo XClarity Integrator
- Монитор Lenovo XClarity Integrator
- Сервер Lenovo XClarity Integrator
- <span id="page-24-1"></span>• Lenovo XClarity Integrator Service Starter

# **Мониторинг службы XClarity Integrator на сервере Operations Manager**

В следующей процедуре описывается, как осуществлять мониторинг службы XClarity Integrator на сервере Operations Manager.

### **Перед началом работы**

Перед тем как начать мониторинг службы XClarity Integrator на сервере Operations Manager, убедитесь, что:

- На сервер Operations Manager импортированы пакеты Lenovo Hardware Management Pack.
- Сервер Operations Manager зарегистрирован в службе XClarity Integrator.

### **Процедура**

- Step 1. Войдите в консоль Operations Manager.
- Step 2. На левой панели навигации выберите **Monitoring (Мониторинг) → Lenovo Hardware → Lenovo XClarity Integrator Service (Служба Lenovo XClarity Integrator)**.
- Step 3. Просмотрите состояние службы XClarity Integrator, подключенной к серверу Operations Manager.

# <span id="page-24-2"></span>**Высокая доступность службы Lenovo XClarity Integrator**

Если необходима высокая доступность (HA) службы XClarity Integrator, рекомендуется использовать технологию HA Windows или VMWare. В следующей процедуре описывается, как обеспечить высокую доступность службы XClarity Integrator с помощью технологии HA Windows.

- Step 1. Подготовьте среду HA Windows и настройте два хоста с Hyper-v, кластер аварийного переключения. Эти два хоста должны совместно использовать одно хранилище.
- Step 2. Создайте в общем хранилище виртуальную машину Windows.
- Step 3. Установите службу XClarity Integrator отдельно на виртуальной машине.
- Step 4. Настройте и зарегистрируйте Operations Manager в службе XClarity Integrator.

#### **Notes:**

- Если хост требует обслуживания, виртуальную машину с установленной службой XClarity Integrator можно переместить на другой хост.
- Если хост перестает отвечать на команды и возникают ошибки, виртуальная машина с установленной службой XClarity Integrator автоматически перезапустится на другом хосте.
- Для получения подробных сведений о настройке среды высокой доступности обратитесь к описанию технологии HA Windows/VMWare.

### <span id="page-25-0"></span>**Обнаружение узла BMC**

После настройки службы XClarity Integrator вы сможете найти узел BMC. В этом разделе описано, как обнаружить узел BMC.

# <span id="page-25-1"></span>**Обнаружение и аутентификация узла BMC**

В следующей процедуре описывается, как обнаружить и провести аутентификацию узла BMC с сервера управления.

### **Процедура**

- Step 1. Войдите в консоль Operations Manager.
- Step 2. В левой панели навигации нажмите **Monitoring (Мониторинг)** ➙ **Windows Computers (Компьютеры Windows)**.
- Step 3. Щелкните **(Lenovo) Discover/Authenticate BMC** ((Lenovo) Обнаружение/аутентификация BMC) на панели **Task** (Задачи) справа. Откроется страница **BMC Discovery** (Обнаружение BMC).
- Step 4. Войдите в службу XClarity Integrator. Как правило, служба XClarity Integrator и Operations Manager установлены на одном сервере.
- Step 5. Заполните следующие поля:
	- **Host** (Хост): адрес службы Lenovo XClarity Integrator.
	- **Port** (Порт): это номер порта службы Lenovo XClarity Integrator, заданный во время установки. Значение по умолчанию — 9500.
	- **Password** (Пароль): это пароль службы Lenovo XClarity Integrator, заданный во время установки.
- Step 6. Если отображается предупреждение о сертификате, щелкните **Next** (Далее), чтобы сделать этот сертификат доверенным.

**Note:** если не сделать сертификат доверенным, отобразится оповещение о том, что с сертификатом безопасности веб-сайта возникла проблема. Щелкните **Continue**  (Продолжить), чтобы пропустить это оповещение.

Step 7. В списке обнаружения BMC выберите узел BMC, который необходимо обнаружить, введите адрес или диапазон адресов в поле **IP Address** (IP-адрес) и нажмите кнопку **Add (Добавить)**  ➙ **ОК**.

**Note:** Процесс обнаружения может занять несколько минут.

- Step 8. Выберите узел BMC, аутентификацию которого нужно осуществить, и щелкните **Authenticate** (Аутентификация).
- Step 9. Введите имя пользователя и пароль в окне запроса и нажмите **OK**.

**Note:** если дважды ввести неправильное имя пользователя и пароль, учетная запись будет заблокирована на некоторое время.

Step 10. Выберите **Monitor (Мониторинг)** ➙ **Lenovo Hardware** ➙ **Lenovo System x and ThinkSystem BMC (Lenovo System x и ThinkSystem BMC)**. В Operations Manager отобразится новый узел BMC.

**Note:** Для отображения может потребоваться несколько минут.

### <span id="page-26-0"></span>**Автоматическое обнаружение и аутентификация узла BMC**

Lenovo Hardware Management Pack может обнаружить и произвести аутентификацию узла BMC автоматически, если управление целевым сервером осуществляет Operations Manager.

### **Notes:**

- Для серверов Flex System и BladeCenter автоматическое обнаружение и аутентификация узла BMC недоступны.
- В среде только IPv6 автоматическое обнаружение и аутентификация узла BMC доступны только для серверов ThinkSystem. Сведения о поддерживаемых моделях серверов Lenovo ThinkSystem см. в разделе [Поддерживаемые модели серверов и функции.](#page-8-0)
- По умолчанию функция автоматического обнаружения и аутентификации узла BMC отключена.

### **Перед началом работы**

Прежде чем использовать функцию автоматического обнаружения и аутентификации узла BMC, убедитесь, что:

- На целевом сервере установлена операционная система Windows 2008 или более поздней версии, PowerShell 3.0 или более поздней версии и .NET 4.5 или более поздней версии.
- Сервер находится под управлением Operations Manager.
- Узел BMC подключен и на нем включена функция **IPMI over KCS Access** (Доступ с помощью IPMI через клавиатурную консоль).
- В BMC разрешено использование локальной учетной записи.
- Функция автоматического обнаружения и аутентификации узла BMC включена.

### **Включение и отключение автоматического обнаружения и аутентификации узла BMC**

- Step 1. Войдите в службу XClarity Integrator. См. раздел [Вход в службу XClarity Integrator](#page-22-2).
- Step 2. В окне **Lenovo XClarity Integrator Service** (Служба Lenovo XClarity Integrator) нажмите на левой панели **BMC Management Settings** (Параметры управления BMC).
- Step 3. Установите или снимите флажок **Automatically manage the BMC of servers already managed by SCOM (System Center Operations Manager)** (Автоматическое управление BMC серверов, которые уже находятся под управлением SCOM (System Center Operations Manager)) и нажмите **Save** (Сохранить). Если автоматическое обнаружение узла BMC завершается ошибкой, на соответствующих серверах Windows появляются оповещения. Чтобы просмотреть эти оповещения, выберите **Lenovo Hardware** ➙ **Lenovo Windows System Group**.

### **Notes:**

• Если сетевой порт службы XClarity Integrator изменен, следует изменить значения UUSServerIP и UUSPort. Эти значения можно изменить в программе обнаружения объектов Lenovo. HardwareMgmtPack.AutoOOB.Discovery в Operations Manager.

- По умолчанию интервал автоматического обнаружения и аутентификации четыре часа (14400 секунд). При необходимости этот интервал можно изменить в каталоге Lenovo. HardwareMgmtPack.AutoOOB.Discovery.
- Не следует переопределять значения UUSCert и UUSPbKey.
- Автообнаружение узла BMC не работает, если на целевом узле BMC используется только аутентификация LDAP или локальная учетная запись отключена.
- Во время автоматического обнаружения узла BMC в нем создаются новые учетные данные, включая случайный пароль для службы XClarity Integrator.

# <span id="page-27-0"></span>**Управление только узлом BMC серверов, которые уже находятся под управлением Operations Manager**

По умолчанию службу XClarity Integrator можно использовать для управления любым поддерживаемым сервером Lenovo независимо от Operations Manager. После установки флажка **Only manage the BMC of servers already managed by SCOM** (Управление только BMC серверов, которые уже находятся под управлением SCOM) служба XClarity Integrator будет управлять только серверами, которые находятся под управлением Operations Manager. Чтобы включить или отключить эту функцию, выполните указанные ниже действия.

### **Процедура**

- Step 1. Войдите в службу XClarity Integrator. См. раздел [Вход в службу XClarity Integrator.](#page-22-2)
- Step 2. В окне **Lenovo XClarity Integrator Service** (Служба Lenovo XClarity Integrator) нажмите на левой панели **BMC Management Settings** (Параметры управления BMC).
- Step 3. Установите или снимите флажок **Only manage the BMC of servers already managed by SCOM** (Управление только BMC серверов, которые уже находятся под управлением SCOM) и нажмите **Save** (Сохранить).

**Note:** При установке этого флажка служба XClarity Integrator автоматически прекратит управление всеми серверами, о которых не знает Operations Manager.

# <span id="page-27-1"></span>**Обновление данных узла BMC**

Данные узла BMC могут синхронизироваться с Operations Manager автоматически.

По умолчанию служба XClarity Integrator осуществляет сбор данных инвентаризации BMC каждые 24 часа. Значение этого интервала (Cim\_collect\_interval) можно изменить в файле %SystemDrive% \ProgramData\Lenovo\LXCI\UUS\global.conf операционной системы Windows с установленной службой XClarity Integrator. Собранные данные инвентаризации BMC синхронизируются с Operations Manager автоматически. Данные BMC в Operations Manager также можно обновить вручную, выполнив указанные ниже действия.

### **Процедура**

- Step 1. Щелкните **Monitoring (Мониторинг)** ➙ **Windows Computers (Компьютеры Windows)**.
- <span id="page-27-2"></span>Step 2. Щелкните **(Lenovo) Refresh BMC** ((Lenovo) Обновить BMC) на панели **Task** (Задача).

### **Мониторинг работоспособности системы**

В этом разделе описано, как осуществлять мониторинг состояния серверов на основе BMC и их аппаратных компонентов.

Для мониторинга состояния работоспособности поддерживаются следующие аппаратные компоненты:

- Система ВМС
- Процессор
- Устройство охлаждения
- Физическая память
- Устройство РСІ
- Блок питания
- Хранилище (дисковый накопитель)

Note: Lenovo Management Pack отслеживает события и оповещения от ВМС. Если эти события и оповещения созданы до того, как началось управление ВМС, их отслеживание невозможно.

### Процедура

- Step 1. Войдите в консоль Operations Manager.
- Step 2. В левой панели навигации щелкните Monitoring (Мониторинг) → Lenovo Hardware → Lenovo System x and ThinkSystem BMC (Lenovo System x u ThinkSystem BMC).
- Step 3. Для просмотра общего состояния серверов на базе ВМС выберите представление Lenovo System x and ThinkSystem BMC (Lenovo System x u ThinkSystem BMC).
- Step 4. Нажмите Active Alerts (Активные оповещения), чтобы проверить, связаны ли с оборудованием какие-либо критические оповещения или оповещения о предупреждениях. Чтобы узнать подробнее об оповещениях, см. Использование анализатора работоспособности для просмотра и разрешения проблем.
- Step 5. Для просмотра сведений об аппаратных компонентах выберите аппаратный компонент для проверки.

### Notes:

- Папка Lenovo System x и ThinkSystem BMC (Lenovo System x и ThinkSystem BMC) содержит представления устройства охлаждения, адаптеров Fibre Channel, VPD микропрограммы, адаптеров InfiniBand, сетевого адаптера, числовых датчиков, PCIустройства, физической памяти, процессоров и контроллера RAID.
- Для устройств охлаждения, физической памяти и процессора определяется отдельный мониторинг. Что касается других компонентов, даже если состояние мониторинга в представлении компонентов - Non-monitored (Не отслеживается), фактически их мониторинг осуществляется. При получении событий и оповещений от ВМС этих аппаратных компонентов эти события и оповещения создаются и отображаются в представлении Active Alerts (Активные оповещения).

### <span id="page-28-0"></span>Настройка ограничения мощности

Следующая процедура поможет настроить максимальное значение ограничения мощности для серверов на основе ВМС.

- Step 1. Войдите в консоль Operations Manager.
- Step 2. На левой панели навигации щелкните Monitoring (Мониторинг) -> Lenovo Hardware и нажмите представление Lenovo System x and ThinkSystem BMC (Lenovo System x и ThinkSystem BMC).
- Step 3. Выберите сервер, для которого требуется настроить значение ограничения мощности.
- Step 4. Щелкните **(Lenovo) Power Management** ((Lenovo) Управление электропитанием) на панели **Task** (Задача) справа. Откроется диалоговое окно **Power Capping Management** (Управление ограничением мощности).
- Step 5. Введите новое значение ограничения мощности и щелкните **ОК**, чтобы сохранить это значение.

# <span id="page-29-0"></span>**Удаление узла BMC**

В этой процедуре описано удаление узла BMC.

### **Процедура**

- Step 1. Войдите в консоль Operations Manager.
- Step 2. В левой панели навигации щелкните **Monitoring (Мониторинг)** ➙ **Lenovo Hardware**.
- Step 3. Щелкните **Lenovo System x and ThinkSystem BMC** (Lenovo System x и ThinkSystem BMC), выберите узел BMC и щелкните **(Lenovo) Remove BMC** ((Lenovo) Удалить BMC) на панели **Task** (Задачи) справа.

# <span id="page-29-1"></span>**Удаление одного или нескольких узлов BMC**

В следующей процедуре описано удаление одного или нескольких узлов BMC.

- Step 1. Войдите в консоль Operations Manager.
- Step 2. В левой панели навигации нажмите **Monitoring (Мониторинг)** ➙ **Windows Computers (Компьютеры Windows)**.
- Step 3. Щелкните **(Lenovo) Discover/Authenticate BMC** ((Lenovo) Обнаружение/аутентификация BMC) на панели **Task** (Задачи) справа. Откроется страница **BMC Discovery** (Обнаружение BMC).
- Step 4. Выберите один или несколько узлов BMC и нажмите кнопку **Delete** (Удалить).

# <span id="page-30-0"></span>**Chapter 4. Управление серверами через XClarity Administrator**

Lenovo Hardware Management Pack поддерживает управление серверами ThinkServer помощью XClarity Administrator в внеполосном режиме.

Lenovo Hardware Management Pack обеспечивает следующие ключевые функции:

- Обнаружение серверов ThinkServer при помощи XClarity Administrator
- Мониторинг состояния серверов ThinkServer и отображение событий и оповещений
- Извлечение и отображение информации о серверах ThinkServer
- Возможность удаления узла BMC

#### **Перед началом работы**

Перед началом управления серверами ThinkServer, убедитесь, что целевой сервер ThinkServer находится под управлением XClarity Administrator.

**Note:** Если сервер ThinkServer в среде Operations Manager отсутствует, регистрировать XClarity Administrator в XClarity Integrator не следует.

#### **Поддерживаемые серверы**

См. столбец "Manage ThinkServer servers through XClarity Administrator (out-of-band mode)" (Управление серверами ThinkServer помощью XClarity Administrator (внеполосной режим)) [Поддерживаемые](#page-8-0)  [модели серверов и функции](#page-8-0).

# <span id="page-30-1"></span>**Настройка XClarity Administrator**

Чтобы осуществлять мониторинг серверов ThinkServer, необходимо сначала настроить XClarity Administrator. Серверы ThinkServer, управляемые Lenovo XClarity Administrator, будут автоматически обнаруживаться в Operations Manager после настройки.

- Step 1. Войдите в консоль Operations Manager.
- Step 2. В левой панели навигации нажмите **Monitoring (Мониторинг)** ➙ **Windows Computers (Компьютеры Windows)**.
- Step 3. Щелкните **(Lenovo) XClarity Administrator** на панели **Task** (Задача) справа. Откроется страница **Rigistered Lenovo XClarity Administrator** (Зарегистрированная консоль Lenovo XClarity Administrator).
- Step 4. Щелкните **Register** (Регистрация). Введите IP-адрес, имя пользователя, пароль и порт для XClarity Administrator. Затем нажмите кнопку **OK**. Выполните одно из следующих действий.
	- **Use an existing account** (Использовать существующую учетную запись):
		- 1. Убедитесь, что эта учетная запись имеет группу ролей lxc-supervisor или сочетание групп ролей lxc-operator, lxc-fw-admin, lxc-hw-admin и lxc-os-admin.
		- 2. Убедитесь, что эта учетная запись может получать доступ к серверам, если в XClarity Administrator включена функция Resource Access Control (Управление доступом к ресурсам).
- Create a new account by connecting with this administrative account (Создать новую учетную запись, подключившись с помощью этой учетной записи администратора):
	- 1. B XClarity Administrator будет создано уникальное имя пользователя (LXCIUSER-xxxx) с надежным случайным паролем и оно будет использоваться для всех взаимодействий.
	- 2. Если функция Resource Access Control (Управление доступом к ресурсам) включена. убедитесь, что эта новая учетная запись может получать доступ к серверам.

Note: Если XClarity Administrator использует для аутентификации внешний сервер LDAP, не выбирайте этот параметр.

Step 5. Если отображается страница View Certificate (Просмотр сертификата), нажмите кнопку Trust this certificate (Сделать этот сертификат доверенным). Новая учетная запись создана.

#### Notes:

- Если решено создать новую учетную запись, убедитесь, что указанная учетная запись XClarity Administrator имеет привилегии администратора, и роли "Ixc-operator", "Ixc-fwadmin", "Ixc-hw-admin" и "Ixc-os-admin" есть в XClarity Administrator.
- Можно загрузить сертификат XClarity Administrator в XClarity Administrator и нажать Manage trusted certificates (Управление доверенными сертификатами)  $\rightarrow$  Add (Добавить), чтобы добавить сертификат XClarity Administrator в службу XClarity Integrator вручную.

### <span id="page-31-0"></span>Обновление данных ThinkServer

Данные ThinkServer могут синхронизироваться с Operations Manager автоматически.

По умолчанию служба XClarity Integrator осуществляет сбор данных инвентаризации ThinkServer каждые 60 минут. Значение этого интервала (LXCA\_collect\_interval) можно изменить в файле % SystemDrive%\ProgramData\Lenovo\LXCI\UUS\global.conf OnepayMOHHOM CMCTEMbIWIndOWSC установленной службой XClarity Integrator. Собранные данные инвентаризации ThinkServer синхронизируются с Operations Manager автоматически. Данные ThinkServer в Operations Manager также можно обновить вручную, выполнив указанные ниже действия.

### Процедура

Step 1. Щелкните Monitoring (Мониторинг)  $\rightarrow$  Windows Computers (Компьютеры Windows).

<span id="page-31-1"></span>Step 2. Щелкните (Lenovo) Refresh BMC ((Lenovo) Обновить ВМС) на панели Task (Задача).

### Мониторинг работоспособности системы

В этом разделе описано, как осуществлять мониторинг состояния серверов ThinkServer и их аппаратных компонентов.

- Step 1. Войдите в консоль Operations Manager.
- Step 2. В левой панели навигации щелкните Monitoring (Мониторинг) → Lenovo Hardware → **Lenovo ThinkServer BMC.**
- Step 3. Для просмотра общей работоспособности серверов ThinkServer выберите представление **Lenovo ThinkServer BMC.**
- Step 4. Нажмите Active Alerts (Активные оповещения), чтобы проверить, связаны ли с вашим оборудованием какие-либо критические оповещения или оповещения о предупреждениях.

Чтобы узнать подробнее об оповещениях, см. Использование анализатора работоспособности для просмотра и разрешения проблем.

Step 5. Для просмотра сведений об аппаратных компонентах выберите аппаратный компонент для проверки.

#### Notes:

- Папка Lenovo ThinkServer BMC содержит представления устройства охлаждения, адаптеров Fibre Channel, VPD микропрограммы, адаптеров InfiniBand, числовых датчиков, PCI-устройства, физической памяти и процессоров.
- Эти аппаратные компоненты отмечаются в представлениях компонентов как "Not monitored" (Не отслеживается), но фактически мониторинг их работоспособности осуществляется. При получении событий этих аппаратных компонентов от XClarity Administrator, создаются оповещения, которые отображаются в представлении Active Alerts (Активные оповещения).

### <span id="page-32-0"></span>Удаление сервера ThinkServer

В следующей процедуре описано удаление сервера ThinkServer из Operations Manager.

Note: Перед удалением сервера ThinkServer из Operations Manager удалите его из XClarity Administrator.

- Step 1. Войдите в консоль Operations Manager.
- Step 2. В левой панели навигации щелкните Monitoring (Мониторинг) Lenovo Hardware.
- Step 3. Щелкните представление Lenovo ThinkServer BMC, выберите сервер ThinkServer и нажмите (Lenovo) Remove BMC ((Lenovo) Удалить ВМС) на панели Task (Задача) справа.

**28** Lenovo Hardware Management Pack для Microsoft System Center Operations Manager Руководство по установке и руководство пользователя

# <span id="page-34-0"></span>**Chapter 5. Управление рамой с помощью SNMP**

Lenovo Hardware Management Pack поддерживает управление рамой (включая рамы BladeCenter и Flex System) и модулями рамы при помощи SNMP.

Lenovo Hardware Management Pack обеспечивает следующие ключевые функции:

- Обнаружение и аутентификация Advanced Management Module (AMM)
- Мониторинг состояния рам и модулей рам и отображение событий или оповещений
- Получение и отображение сведений о раме
- Удаленный запуск или завершение работы блейд-сервера или вычислительного узла
- Удаленное завершение работы операционной системы Windows, установленной на блейд-сервере или вычислительном узле

#### **Перед началом работы**

Перед началом управления рамой убедитесь, что SNMP на раме настроен правильно.

#### **Поддерживаемые рамы**

См. столбец "Manage Flex System chassis and BladeCenter chassis through SNMP" (Управление рамами Flex System и BladeCenter при помощи SNMP) в [Поддерживаемые модели серверов и функции.](#page-8-0)

### <span id="page-34-1"></span>**Настройка агента SNMP**

Чтобы осуществлять мониторинг рамы и модулей рамы, сначала настройте агент SNMP. Рама BladeCenter поддерживает только агент SNMPv1, а рама Flex System поддерживает оба агента SNMPv1 и SNMPv3.

**Note:** Агент SNMPv1 не поддерживает IPv6.

# <span id="page-34-2"></span>**Настройка агента SNMPv1 на раме BladeCenter**

Следующая процедура описывает, как настроить агент SNMPv1 на раме BladeCenter.

### **Процедура**

- Step 1. Войдите в веб-консоль AMM рамы BladeCenter. См. раздел [Запуск веб-консоли AMM/CMM](#page-40-0).
- Step 2. Щелкните **MM Control (Управление ММ)** ➙ **Port Assignments (Назначения портов)**, чтобы настройка агента SNMP была 161 и настройка ловушек SNMP была 162.

**Note:** используйте следующие порты SNMP по умолчанию: 161 — для агента (запросы/ опросы) и 162 — для ловушек. Параметры портов SNMP должны быть согласованными. В противном случае Operations Manager не сможет обнаружить раму BladeCenter.

- Step 3. Щелкните MM Control (Управление MM) → Network Protocols (Сетевые протоколы) → **Simple Network Management Protocol SNMP (Протокол SNMP)** и выполните следующие действия:
	- a. Щелкните **Enabled for SNMP Traps** (Включены ловушки SNMP), **SNMPv1 agent** (Агент SNMPv1).
	- b. Введите следующую информацию для всех программ Operations Manager, которые управляют рамой BladeCenter:
- В поле **Community name** (Имя сообщества) укажите имя сообщества, присвоенное раме BladeCenter, с помощью которого SNMP обменивается данными.
- Из списка **Fully Qualified Hostnames or IP Addresses** (Полные имена хостов или IPадреса) введите адрес Operations Manager.
- c. В списке **Access type** (Тип доступа) щелкните **Set** (Установка). **Set**  это тип доступа, необходимый для включения задач управления. В качестве примера такой задачи можно привести удаленное включение или выключение блейд-сервера при помощи консоли Operations Manager.

#### **Notes:**

- Если вы не планируете разрешить выполнение этого типа задач при помощи консоли Operations Manager, можно понизить тип доступа до **Get** (Получить). Необходимо как минимум предоставить тип доступа **Get** (Получить), чтобы сервер Operations Manager выполнять запросы SNMP и получать ловушки SNMP от BladeCenter.
- Убедитесь, что учетная запись агента SNMPv1 в мастере обнаружения SCOM соответствуют настройкам в Operations Manager. В противном случае Operations Manager не сможет обнаружить раму BladeCenter.
- Step 4. Настройка получателей событий SNMP и рамы BladeCenter.
	- a. Щелкните **MM Control (Управление ММ)** ➙ **Alerts (Оповещения)**. В правой области под списком **Remote Alert Recipients** (Удаленные получатели оповещений) щелкните ссылку **not used** (не используются), чтобы настроить получателя оповещений.

**Note:** в зависимости от уровня микропрограммы меню может варьироваться.

- b. В новом окне Remote Alert Recipient (Удаленный получатель оповещений) измените статус с **Disabled** (Отключено) на **Enabled** (Включено).
- c. В поле **Name** (Имя) введите описательное имя сервера управления для Operations Manager, который будет использоваться для управления рамой BladeCenter.
- d. В списке **Notification method** (Способ уведомления) выберите **SNMP over LAN** (SNMP по локальной сети).
- e. Нажмите **Save** (Сохранить).
- Step 5. Настройка контролируемых оповещений.
	- a. Щелкните **MM Control (Управление ММ)** ➙ **Alerts (Оповещения)**.
	- b. В контекстном меню выберите **Monitor Alerts** (Контролировать оповещения).
	- c. Выберите требуемые оповещения для отправки и нажмите кнопку **Save** (Сохранить).

# <span id="page-35-0"></span>**Настройка SNMP на раме Flex System**

Следующая процедура поможет настроить SNMP на раме Flex System, а также агент SNMPv1 и SNMPv3.

### **Процедура**

- Step 1. Выполните вход на веб-консоль CMM. См. раздел [Запуск веб-консоли AMM/CMM](#page-40-0).
- Step 2. Щелкните **Mgt Module Management** ➙ **Network (Сеть)** ➙ **Port Assignments (Назначения портов)**, чтобы настройка агента SNMP была 161 и настройка ловушек SNMP была 162.

**Note:** чтобы изменить настройки SNMP, выберите **Enable SNMPv1 Agent** (Включить агент SNMPv1) или **Enable SNMPv3 Agent** (Включить агент SNMPv3). См. раздел [Настройка агента](#page-36-0)  [SNMPv1](#page-36-0) и [Настройка агента SNMPv3.](#page-36-1)

Step 3. Настройка получателей событий SNMP и рамы Flex System.
- a. Щелкните **Events (События)** ➙ **Event Recipients (Получатели событий)** ➙ **Create (Создать)** ➙ **Create SNMP Recipient (Создать получателя SNMP)**.
- b. В поле **Descriptive name** (Описательное имя) введите имя.
- c. В списке **Status** (Состояние) поставьте флажок **Enable this recipient** (Включить этого получателя).
- d. В списке **Events to receive** (Получаемые события) поставьте флажок **Use the global settings** (Использовать глобальные параметры) или **Only receive critical alerts** (Получать только критические оповещения) и щелкните **ОК**, чтобы вернуться на страницу **Event Recipients** (Получатели событий).

**Note:** если установить флажок напротив **Use the global settings** (Использовать глобальные параметры), далее следует щелкнуть **Global Settings** (Глобальные параметры) на странице **Event Recipients** (Получатели событий), чтобы изменить параметры, а затем щелкнуть **ОК**, чтобы изменения вступили в силу.

## **Настройка агента SNMPv1**

Следующая процедура описывает, как настроить агент SNMPv1 на раме Flex System.

### **Процедура**

- Step 1. Щелкните **Mgt Module Management** ➙ **Network (Сеть)** ➙ **SNMP** и выберите **Enable SNMPv1 Agent** (Включить агент SNMPv1).
- Step 2. Нажмите **Traps** (Ловушки) и установите флажок **Enable SNMP Traps** (Включить ловушки SNMP).
- Step 3. Выберите **Communities** (Сообщества) и введите следующую информацию:
	- a. В поле **Community name** (Имя сообщества) укажите имя сообщества, присвоенное раме Flex System.
	- b. В списке **Access type** (Тип доступа) щелкните **Set** (Установка).
	- c. В списках **Fully Qualified Hostnames or IP Addresses** (Полные имена хостов или IPадреса) выберите соответствующие записи.

## **Notes:**

- По умолчанию уровень Security Policies (Политики безопасности) модуля рамы  $-$ "Secure" (Защищенная). Включить агент SNMPv1 на этом уровне невозможно. Чтобы включить агент SNMPv1, щелкните **Mgt Module Management** ➙ **Security (Безопасность)** ➙ **Security Policies (Политики безопасности)** ➙ **Legacy (Традиционный)** ➙ **Apply (Применить)**.
- Убедитесь, что учетная запись агента SNMPv1 в мастере обнаружения SCOM соответствуют настройкам в Operations Manager. В противном случае Operations Manager не сможет обнаружить раму Flex System.

## **Настройка агента SNMPv3**

Следующая процедура описывает, как настроить агент SNMPv3 на раме Flex System. Перед использованием агента SNMPv3 следует создать новую учетную запись пользователя или использовать учетную запись пользователя по умолчанию.

## **Процедура**

Step 1. Щелкните **Mgt Module Management** ➙ **User Accounts (Учетные записи пользователей)**, выберите существующую учетную запись пользователя из списка или создайте новую учетную запись пользователя SNMPv3.

- Step 2. Дважды щелкните имя пользователя, чтобы открыть страницу User Properties (Свойства пользователя). Затем перейдите на вкладку General (Общие) и задайте пароль пользователя для новой учетной записи.
- Step 3. Щелкните SNMPv3 и введите следующую информацию:
	- В списке Authentication Protocol (Протокол аутентификации) выберите Hash-based  $a -$ Message Authentication Code (HMAC) - Secure Hash Algorithm (SHA) (Код аутентификации сообщения на основе хеш-функции (НМАС) - алгоритм безопасного хеширования (SHA)).
	- b. Поставьте флажок Use a privacy protocol (Протокол конфиденциальности).
	- с. В списке Encryption Method (Метод шифрования) выберите Advanced Encryption Standard (AES) (Расширенный стандарт шифрования (AES)).
	- d. В поле Privacy password (Пароль конфиденциальности) и в поле Confirm privacy password (Подтверждение пароля конфиденциальности) введите ключ аутентификации.
	- Измените значение в поле Access type (Тип доступа) на Set (Установка). e.
	- $f_{\perp}$ В поле IP address or host name for traps (IP-адрес или имя хоста для ловушек) введите IP-адрес Operations Manager.

Step 4. Нажмите кнопку ОК.

## Обнаружение рамы

В этой процедуре описано обнаружение элемента рамы.

## Процедура

- Step 1. Войдите в консоль Operations Manager.
- Step 2. Слева на панели навигации щелкните Administration (Администрирование)  $\rightarrow$  Network Management (Управление сетью)  $\rightarrow$  Discovery Rules (Правила обнаружения)  $\rightarrow$  Discover Network Device (Обнаружить сетевое устройство) чтобы запустить мастер обнаружения сетевых устройств.
- Step 3. На странице General Properties (Общие свойства) выполните следующие действия:
	- а. В поле Name (Имя) введите название правила обнаружения.
	- b. Выберите сервер управления или шлюза.
	- с. Выберите пул ресурсов.

Note: При наличии нескольких серверов, убедитесь, что на всех серверах в пуле ресурсов установлен Lenovo Hardware Management Pack.

- d. Нажмите кнопку Next (Далее).
- Step 4. На странице Discovery Method (Метод обнаружения) выберите Explicit Discovery (Явное обнаружение) и нажмите кнопку Next (Далее).
- Step 5. На странице Default Accounts (Учетные записи по умолчанию) нажмите кнопку Next (Далее). Откроется страница Devices (Устройства).
- Step 6. На странице Devices (Устройства) нажмите кнопку Add (Добавить). Откроется диалоговое окно Add a Device (Добавить устройство).
- Step 7. В диалоговом окне Add a Device (Добавление устройства) выполните следующие действия:
	- а. В поле Name or IP address (Имя или IP-адрес), введите IP-адрес рамы.
	- b. В списке Access Mode (Режим доступа) щелкните SNMP.
	- Сохраните номер порта в качестве значения по умолчанию 161.  $\mathbf{C}$
- d. Выберите соответствующую версию SNMP.
- e. Выполните одно из следующих действий.
	- Чтобы выбрать существующую учетную запись, щелкните **SNMP V3 Run As account**  (Учетная запись запуска от имени SNMP V3) или **SNMP V1 or V2 Run As account**  (Учетная запись запуска от имени SNMP V1 или V2).
	- Чтобы выбрать существующую учетную запись, щелкните **Add SNMP V3 Run As account** (Добавить учетную запись запуска от имени SNMP V3) или **Add SNMP V1 or V2 Run As account** (Добавить учетную запись запуска от имени SNMP V1 или V2).

**Note:** Убедитесь, что учетная запись агента SNMPv1 или учетная запись агента SNMPv3 соответствуют настройкам учетной записи рамы.

- f. Нажмите кнопку **OK**, чтобы вернуться в **Network Device Discovery Wizard** (Мастер обнаружения сетевых устройств).
- Step 8. Нажмите кнопку **Next** (Далее). Затем следует настроить время выполнения правила обнаружения и щелкнуть **Save** (Сохранить). Если откроется окно с запросом на распределение учетных записей, щелкните **Yes** (Да).
- Step 9. Щелкните **Discovery Rule (Правило обнаружения)** ➙ **Run (Запустить)**.
- Step 10. Подождите некоторое время и щелкните **Network Management (Управление сетями)** ➙ **Network Devices (Сетевые устройства)**. Отобразится обнаруженная рама.

## **Мониторинг работоспособности рамы**

В этом разделе описано, как осуществить мониторинг состояния рамы и модулей рамы.

# **Мониторинг работоспособности рамы BladeCenter**

Следующая процедура описывает, как осуществлять мониторинг работоспособности рамы BladeCenter и модулей рамы.

## **Процедура**

- Step 1. Войдите в консоль Operations Manager.
- Step 2. В левой панели навигации щелкните **Monitoring (Мониторинг)** ➙ **Lenovo Hardware** ➙ **Lenovo BladeCenter(s) and Modules (Серверы и модули Lenovo BladeCenter)**.
- Step 3. Для просмотра общей работоспособности рамы BladeCenter выберите представление **Lenovo BladeCenter(s)**.
- Step 4. Нажмите **Active Alerts** (Активные оповещения), чтобы проверить, связаны ли с оборудованием какие-либо критические оповещения или оповещения о предупреждениях. Чтобы узнать подробнее об оповещениях, см. [Использование анализатора](#page-53-0) [работоспособности для просмотра и разрешения проблем.](#page-53-0)
- Step 5. Чтобы просмотреть сведения о модулях рамы, нажмите **Lenovo BladeCenter Modules**  (Модули Lenovo BladeCenter) и выберите модуль рамы для проверки.

Представления во вложенной папке **Lenovo BladeCenter Modules** (Модули Lenovo BladeCenter) включают:

- Блейд-серверы Lenovo BladeCenter
- Рамы Lenovo BladeCenter
- Модули охлаждения Lenovo BladeCenter
- Модули ввода-вывода Lenovo BladeCenter
- Модули управления Lenovo BladeCenter
- Модули носителей Lenovo BladeCenter
- Модули питания Lenovo BladeCenter
- Модули хранения Lenovo BladeCenter

# **Мониторинг работоспособности рамы Flex System**

Следующая процедура описывает, как осуществлять мониторинг работоспособности рамы Flex System и модулей рамы.

## **Процедура**

- Step 1. Войдите в консоль Operations Manager.
- Step 2. В левой панели навигации щелкните **Monitoring (Мониторинг)** ➙ **Lenovo Hardware** ➙ **Lenovo Flex System Chassis and Modules (Рама и модули Lenovo Flex System)**.
- Step 3. Для просмотра общей работоспособности рамы Flex System выберите представление **Lenovo Flex System chassis** (Рама Lenovo Flex System).
- Step 4. Нажмите **Active Alerts** (Активные оповещения), чтобы проверить, связаны ли с оборудованием какие-либо критические оповещения или оповещения о предупреждениях. Чтобы узнать подробнее об оповещениях, см. [Использование анализатора](#page-53-0)  [работоспособности для просмотра и разрешения проблем](#page-53-0).
- Step 5. Чтобы просмотреть сведения о модулях рамы, нажмите **Lenovo Flex System chassis and Modules** (Рама и модули Lenovo Flex System) и выберите модуль рамы для проверки.

Представления во вложенной папке **Lenovo Flex System Chassis Modules** (Рама и модули Lenovo Flex System) включают:

- Вычислительные узлы рамы Lenovo Flex System
- Модули охлаждения рамы Lenovo Flex System
- Модули FanMux элемента рамы Lenovo Flex System
- FSM рамы Lenovo Flex System
- Модули ввода-вывода рамы Lenovo Flex System
- Модули управления рамы Lenovo Flex System
- Модули питания рамы Lenovo Flex System
- Модули RearLED элемента рамы Lenovo Flex System
- Хранилище элемента рамы Lenovo Flex System

## **Получение актуальной информации для рамы**

Следующая процедура описывает, как получить актуальную информацию для рамы, включая инвентарь и состояние рам и модулей рамы.

Информация о рамах автоматически обновляется каждые четыре часа. Чтобы обновить информацию вручную, выполните указанные ниже действия:

- Step 1. Войдите в консоль Operations Manager.
- Step 2. В левой панели навигации щелкните **Monitoring (Мониторинг)** ➙ **Lenovo Hardware**.
- Step 3. Выполните одно из следующих действий.
	- Нажмите **Lenovo BladeCenter(s) and Modules (Серверы и модули Lenovo BladeCenter)**  ➙ **Lenovo BladeCenter(s)** и выберите раму BladeCenter на панели **Lenovo BladeCenter(s)**.
- Нажмите **Lenovo Flex System Chassis and Modules (Рама и модули Lenovo Flex System)**  ➙ **Lenovo Flex System Chassis (Рамы Lenovo Flex System)** и выберите раму Lenovo Flex System на панели **Lenovo Flex System Chassis** (Рама Lenovo Flex System).
- Step 4. Щелкните **(Lenovo) Refresh this Chassis Modules** ((Lenovo) Обновить модули этой рамы) на панели **Task** (Задача) справа. Отобразится актуальная информация о раме.

# **Запуск веб-консоли AMM/CMM**

Advanced Management Module (AMM) — это модуль, позволяющий настроить и управлять рамой BladeCenter, в то время как модуль Chassis Management Module (CMM) — это модуль, используемый для настройки и управления рамой Flex System. В этой процедуре описано, как запустить веб-консоль AMM/CMM.

## **Процедура**

- Step 1. Войдите в консоль Operations Manager.
- Step 2. В левой панели навигации щелкните **Monitoring (Мониторинг)** ➙ **Lenovo Hardware**.
- Step 3. Выполните одно из следующих действий.
	- Для рамы BladeCenter нажмите папку **Lenovo BladeCenter(s) and Modules** (Серверы и модули Lenovo BladeCenter) и выберите представление **Lenovo BladeCenter(s)**.
	- Для рамы Flex System нажмите папку **Lenovo Flex System Chassis and Modules** (Рама и модули Lenovo Flex System) и выберите представление **Lenovo Flex System Chassis** (Рама Lenovo Flex System).
- Step 4. Выберите раму BladeCenter или Flex System.
- Step 5. В зависимости от вашей рамы нажмите **Lenovo BladeCenter Chassis Management Web Console** (Веб-консоль управления рамами Lenovo BladeCenter) или **Lenovo Flex System Chassis Management Web Console** (Веб-консоль управления рамами Lenovo Flex System) на панели **Task** (задача) справа.

# **Запуск или завершение работы блейд-сервера или вычислительного узла**

Следующая процедура описывает, как включить или выключить блейд-сервер или вычислительный узел и как завершить работу операционной системы Windows, установленной на блейд-сервер или вычислительный узел.

- Step 1. Войдите в консоль Operations Manager.
- Step 2. В левой панели навигации щелкните **Monitoring (Мониторинг)** ➙ **Lenovo Hardware**.
- Step 3. Выполните одно из следующих действий.
	- Для рамы BladeCenter щелкните папку **Lenovo BladeCenter(s) and Modules** (Серверы и модули Lenovo BladeCenter) и нажмите представление **Lenovo BladeCenter Blades** (блейдсерверы Lenovo BladeCenter) во вложенной папке **Lenovo BladeCenter Modules** (Модули Lenovo BladeCenter).
	- Для рамы Flex System щелкните папку **Lenovo Flex System Chassis and Modules** (Рама и модули Lenovo Flex System) и нажмите представление **Lenovo Flex System chassis Compute Nodes** (Вычислительные узлы рамы Lenovo Flex System) во вложенной папке **Lenovo Flex System Chassis Modules** (Модули рамы Lenovo Flex System).
- Step 4. Выберите блейд-сервер или вычислительный узел.
- Step 5. В зависимости от потребностей нажмите соответствующую кнопку задач.

# **Удаление обнаруженной рамы**

В следующей процедуре описано удаление обнаруженной рамы из списка рам.

- Step 1. Войдите в консоль Operations Manager.
- Step 2. На левой панели навигации щелкните **Administration (Администрирование)** ➙ **Network Management (Управление сетями)** ➙ **Network Devices (Сетевые устройства)**.
- Step 3. На панели результатов выберите раму, которую необходимо удалить.
- Step 4. Щелкните **Delete** (Удалить). Рама и ее модули будут удалены.

# <span id="page-42-0"></span>**Chapter 6. Управление серверами через агент платформы IBM**

Lenovo Hardware Management Pack позволяет пользоваться агентом платформы IBM Platform для управления серверами Lenovo с операционной системой Windows во внутриполосном режиме. Серверы Lenovo включают серверы System x, BladeCenter и Flex System.

#### **Notes:**

- агент платформы IBM не поддерживает серверы ThinkSystem.
- IBM Platform Agent не поддерживает Windows 2016 и системы более поздних версий.
- IBM Platform Agent не поддерживается.
- Рекомендуется управлять серверами с помощью службы XClarity Integrator.

#### **Перед началом работы**

Прежде чем приступить к управлению серверами Lenovo, убедитесь, что:

• На целевом сервере установлена одна из следующих операционных систем Windows: Windows 2008, Windows 2008 R2, Windows 2012 или Windows 2012 R2.

**Note:** Windows 2016 и системы более поздних версий не поддерживаются.

- Целевой сервер находится под управлением Operations Manager.
- На целевом сервере установлен агент платформы IBM 6.3.3 или более поздняя версия. Platform Agent можно загрузить с веб-страницы **IBM Fix Central.** Дополнительные сведения см. в [документации по IBM Systems Director в Интернете](https://www.ibm.com/support/knowledgecenter/SSAV7B). Команда для автоматической установки dir6.3.7\_platformagent\_windows.exe /s /a silent.
- На целевом сервере установлена Remote Supervisor Adapter II IBM (управляющая программа RSA II) 5.4.6 или более поздняя версия.

**Notes:** управляющая программа RSA-II для операционной системы Windows доступна по следующему адресу:

- [Управляющая программа RSA-II 5.46 для Microsoft Windows IA32](https://www.ibm.com/support/home/docdisplay?lndocid=MIGR-5071025)
- [Управляющая программа RSA-II 5.44 для Microsoft Windows Server 2003/2008 \(x64\)](https://www.ibm.com/support/home/docdisplay?lndocid=MIGR-5071027)

#### **Поддерживаемые модели серверов**

См. столбец "Управление серверами System x, BladeCenter и Flex System при помощи IBM Platform Agent (внутриполосной режим)" [Поддерживаемые модели серверов и функции.](#page-8-0)

## **Обнаружение сервера Lenovo**

В этой процедуре описывается обнаружение сервера Lenovo с помощью **Microsoft System Center Operations Manager Discovery Wizard** (Мастер обнаружения Microsoft System Center Operations Manager) (далее — **Discovery Wizard** (Мастер обнаружения)). **Discovery Wizard** (Мастер обнаружения) развертывает пакет Lenovo Hardware Management Pack на обнаруженном сервере.

### **Процедура**

Step 1. Войдите в консоль Operations Manager.

- Step 2. Нажмите **Administration (Администрирование)** ➙ **Device Management (Управление устройствами)** ➙ **Agent Managed (Управляемые агентом)** ➙ **Discovery Wizard (Мастер обнаружения)**. Запуск **Computer and Device Management Wizard** (Мастер управления компьютерами и устройствами).
- Step 3. Щелкните **Discovery Type (Тип обнаружения)** ➙ **Windows computers (Компьютеры Windows)** и нажмите кнопку **Next** (Далее).
- Step 4. Поставьте флажок напротив **Advanced discovery** (Расширенное обнаружение).
- Step 5. Выберите **Servers and Clients** (Серверы и клиенты) из списка **Computer and Device Classes**  (Классы компьютеров и устройств), а затем выберите сервер Lenovo, который требуется добавить.
- Step 6. Установите флажок **Verify discovered computers can be contacted** (Проверить возможность связи с обнаруженными компьютерами) и нажмите **Next** (Далее).
- Step 7. Установите флажок **Browse for, or type-in computer names** (Выбрать компьютеры или ввести их имена).
- Step 8. Щелкните **Browse** (Обзор), чтобы обнаруживать сервер Lenovo или вручную введите имя сервера Lenovo в поле ввода, затем щелкните **Next** (Далее).
- Step 9. На странице **Administrator Account** (Учетная запись администратора) выполните одно из следующих действий:
	- Чтобы выбрать существующий сервер, установите флажок **Use selected Management Server Action Account** (Выбранная учетная запись действия сервера управления) и щелкните **Next**(Далее).
	- Чтобы добавить новый сервер, установите флажок **Other user account** (Другая учетная запись) и введите имя нового сервера Lenovo.
- Step 10. Нажмите кнопку **Discover** (Обнаружить), чтобы запустить процесс обнаружения. По окончании процесса обнаружения результаты обнаружения отображаются на странице **Summary** (Сводка).

**Note:** Время обнаружения зависит от количества серверов Lenovo в сети.

- Step 11. На странице **Summary** (Сводка) нажмите кнопку **Finish** (Готово). Отобразится страница **Agent Management Task Status** (Состояние задачи управления агентом).
- Step 12. Щелкните **Monitoring (мониторинг)** ➙ **Task Status (Состояние задачи)**, чтобы проверить состояние задачи управления. Сервер Lenovo обнаруживается, когда состояние сменяется с **Queued** (Помещено в очередь) на **Success** (Успешно).

# **Мониторинг работоспособности сервера**

В этом разделе описывается, как отслеживать состояние серверов Lenovo и аппаратных компонентов, в том числе вентиляторов, памяти, контроллеров управления, сетевых адаптеров, источников питания, процессоров, модулей хранения, датчиков температуры и датчики напряжения.

- Step 1. Войдите в консоль Operations Manager.
- Step 2. В левой панели навигации щелкните **Monitoring (Мониторинг)** ➙ **Lenovo Hardware**.
- Step 3. Для просмотра общего состояния серверов Lenovo выберите одно из следующих представлений:
	- **Lenovo Windows System Group:** это представление отображает сведения о состоянии оборудования всех серверов Lenovo.
	- **Windows Computer on Lenovo Windows System Group:** (Компьютер Windows с Lenovo Windows System Group) Это представление отображает индикаторы состояния в первом

столбце панели мониторинга системы и в первом столбце панели мониторинга аппаратных компонентов.

- Step 4. Чтобы просмотреть критические оповещения или оповещения о предупреждениях, связанные с оборудованием, щелкните папку Lenovo Windows System Group и нажмите кнопку Active Alerts (Активные оповещения). Чтобы узнать подробнее об оповещениях, см. Использование анализатора работоспособности для просмотра и разрешения проблем.
- Step 5. Чтобы просмотреть сведения о компонентах оборудования, щелкните папку Lenovo Windows System Group и выберите компонент оборудования, который хотите проверить.

Note: Если аппаратный компонент не может быть обнаружен, осуществлять его мониторинг или управлять им невозможно.

## Просмотр данных питания серверов System х клиента

Следующая процедура описывает, как просмотреть данные питания серверов System х клиента на диаграмме данных питания Lenovo System x. Эта диаграмма доступна только на серверах System x.

### Перед началом работы

Убедитесь, что операционная система Windows установлена на нескольких управляемых серверах System x.

### Процедура

- Step 1. Войдите в консоль Operations Manager.
- Step 2. В левой панели навигации щелкните Monitoring (Мониторинг) → Lenovo Hardware → Lenovo System x Power Data Chart (Диаграмма данных питания Lenovo System x).
- Step 3. Установите флажок **Show** (Показать). Отобразится диаграмма данных питания.

Note: Данные питания, отображаемые в виде прямой, означают, что энергопотребление за определенный период времени стабильно.

## Настройка ограничения мощности

Следующая процедура поможет настроить максимальное значение ограничения мощности для серверов Lenovo.

#### Перед началом работы

Перед установкой максимального значения ограничения мощности убедитесь, что:

- Целевой сервер содержит функции ограничения мощности.
- Контроль учетных записей (UAC) на целевом сервере отключен.

#### Процедура

- Step 1. Войдите в консоль Operations Manager.
- Step 2. На левой панели навигации щелкните Monitoring (Мониторинг)  $\rightarrow$  Lenovo Hardware и нажмите представление Lenovo Windows System Group.
- Step 3. Выберите сервер, для которого требуется настроить значение ограничения мощности.

Note: Можно посмотреть текущее значение ограничения мощности CappingCapable, CappingEnabled, PowerMax, PowerMin и PowerCap сервера в Detail View (Подробное представление).

- Step 4. Щелкните **(Lenovo) Set Power Capping** ((Lenovo) Задать ограничение мощности) на панели **Task** (Задача) справа. Отобразится панель **Run the task on these targets** (Запустить задачу на этих целевых объектах).
- Step 5. Введите новое значение ограничения мощности и щелкните **Override** (Переопределить).
- Step 6. Нажмите **Run** (Выполнить). Откроется окно состояния задачи, где будет указано, было ли значение переопределено.

## **Установка порогового значения питания**

Следующая процедура поможет настроить критический порог мощности или порог предупреждения для серверов Lenovo.

### **Процедура**

- Step 1. Войдите в консоль Operations Manager.
- Step 2. На левой панели навигации щелкните **Monitoring (Мониторинг)** ➙ **Lenovo Hardware** и нажмите представление **Lenovo Windows System Group**.
- Step 3. Выберите сервер, для которого требуется настроить пороговое значение питания.

**Note:** В **Detail View** (Подробное представление) можно просмотреть текущие пороговые значения и свойство способности мониторинга сервера.

- Step 4. Щелкните **(Lenovo) Set/Unset Power Threshold** ((Lenovo) Задать/сбросить порог мощности) на панели **Task** (Задача) справа. Отобразится панель **Run the task on these targets**  (Запустить задачу на этих целевых объектах).
- Step 5. Введите новое значение порога мощности и щелкните **Override** (Переопределить).

**Note:** Если вы вводите пробел или нулевое значение, пороговое значение по умолчанию будет сброшено.

Step 6. Нажмите **Run** (Выполнить). Откроется окно состояния задачи, где будет указано, было ли значение переопределено.

## **Получение актуальной информации для серверов Lenovo**

Следующая процедура описывает, как получить актуальную информацию для серверов Lenovo, включая инвентарь и состояние серверов и аппаратных компонентов.

Информация о серверах Lenovo автоматически обновляется каждые четыре часа. Чтобы обновить информацию вручную, выполните указанные ниже действия:

- Step 1. Войдите в консоль Operations Manager.
- Step 2. В левой панели навигации нажмите **Monitoring (Мониторинг)** ➙ **Windows Computers (Компьютеры Windows)**.
- Step 3. Щелкните **Refresh Lenovo Windows Computer** (Обновление компьютера Lenovo Windows) на панели **Task** (Задача) справа. Отобразится актуальная информация.

# <span id="page-46-0"></span>**Chapter 7. Работа с сертификатами безопасности службы XClarity Integrator**

Служба XClarity Integrator поддерживает протокол HTTPS для входящей и исходящей связи. По умолчанию Служба XClarity Integrator использует самогенерируемые сертификаты, заверенные и выданные внутренним центром сертификации (ЦС). В этом разделе описывается, как настроить, создать, повторно создать и загрузить сертификаты.

**Note:** По умолчанию XClarity Integrator Service 7.6.0 и более поздних версий поддерживает только протокол Transport Layer Security (TLS) 1.2.

## **Настройка протокола связи BMC**

В следующей процедуре описано, как настроить протокол связи BMC.

#### **Перед началом работы**

Убедитесь, что протокол HTTPS включен на всех узлах BMC, если для взаимодействия с узлами BMC вы хотите использовать только протокол HTTPS.

**Note:** Если не установлен флажок **Only use HTTPS protocol to communicate with BMC nodes** (Для взаимодействия с узлами BMC использовать только протокол HTTPS), протоколы HTTPS и HTTP будут использоваться по очереди.

#### **Процедура**

- Step 1. Войдите в службу XClarity Integrator. См. раздел [Вход в службу XClarity Integrator](#page-22-0).
- Step 2. Нажмите **Security Settings** (Параметры безопасности) в левой панели навигации. Откроется страница **Security Settings** (Параметры безопасности).
- Step 3. Откройте вкладку **Security Settings** (Параметры безопасности).
- Step 4. Установите флажок **Only use HTTPS protocol to communicate with BMC nodes** (Для взаимодействия с узлами BMC используйте только протокол HTTPS).
- Step 5. Нажмите **Save** (Сохранить).

## **Создание и загрузка сертификатов**

При создании пользовательского сертификата сервера в службе XClarity Integrator необходимо указать пакет сертификата, содержащий всю цепочку подписи ЦС.

#### **Процедура**

- Step 1. Войдите в службу XClarity Integrator. См. раздел [Вход в службу XClarity Integrator](#page-22-0).
- Step 2. Подключите сервер к службе XClarity Integrator.

**Note:** Если сертификат сервера не подписан доверенной международной третьей стороной, отобразится сообщение безопасности. Чтобы не допустить появления этого сообщения безопасности, установите флажок **Trust the certificate permanently** (Всегда доверять этому сертификату) и нажмите кнопку **Next** (Далее).

- Step 3. Создайте запрос подписи сертификата (CSR) для службы XClarity Integrator.
	- a. Нажмите **Security Settings** (Параметры безопасности). Откроется страница **Security Settings** (Параметры безопасности).
- b. Щелкните **Server Certificate** (Сертификат сервера).
- c. Перейдите на вкладку **Generate Certificate Signing Request (CSR)** (Создание запроса подписи сертификата).
- d. Заполните все поля на странице **Generate Certificate Signing Request (CSR)** (Создание запроса подписи сертификата): страна, регион, город, организация, подразделение (необязательно) и общее имя.

**Note:** Вы можете разрешить службе XClarity Integrator создать общее имя автоматически, сохранив значение по умолчанию **Generated by LXCI** (Создано LXCI).

- e. Выберите правильное имя хоста. При выборе неправильного имени серверу не удастся подключиться к службе XClarity Integrator.
- f. Нажмите **Generate CSR File** (Создать файл CSR). Запросы CSR загружаются автоматически.
- Step 4. Отправка запросов CSR доверенному ЦС. Доверенный ЦС назначит пакет сертификатов для каждого CSR. Этот пакет сертификата содержит пользовательские сертификаты и всю цепочку доверия ЦС.
- Step 5. Отправьте пользовательские сертификаты и созданные сертификаты сервера в службу XClarity Integrator.
	- a. Нажмите **Server Certificate** (Сертификат сервера) на странице **Security Settings**  (Настройки безопасности).
	- b. Нажмите кнопку **Upload Certificate** (Отправить сертификат), чтобы отправить файл сертификата (с расширением .cer).

### **Notes:**

- Пользовательские сертификаты должны содержать всю цепочку сертификатов, включая корневые сертификаты и промежуточные сертификаты.
- Приоритет сертификатов на отправку: сертификаты сервера, промежуточные сертификаты и корневые сертификаты.

## **Повторное создание сертификатов**

Если существующий сертификат недействителен или версия сертификата устарела, вы можете повторно создать новый сертификат сервера или корневой сертификат для службы XClarity Integrator вместо старого.

## **Повторное создание сертификата сервера**

В следующей процедуре описывается, как повторно создать новый сертификат сервера для службы XClarity Integrator.

- Step 1. Войдите в службу XClarity Integrator. См. раздел [Вход в службу XClarity Integrator.](#page-22-0)
- Step 2. Нажмите **Security Settings** (Параметры безопасности). Откроется страница **Security Settings**  (Параметры безопасности).
- Step 3. Щелкните **Server Certificate** (Сертификат сервера).
- Step 4. Щелкните **Regenerate Server Certificate** (Повторное создание сертификата сервера).
- Step 5. Заполните все поля на странице **Regenerate Server Certificate** (Повторное создание сертификата сервера): страна, регион, город, организация, подразделение (необязательно) и общее имя.

**Note:** Вы можете разрешить службе XClarity Integrator создать общее имя автоматически, сохранив значение по умолчанию **Generated by LXCI** (Создано LXCI).

- Step 6. Выберите правильное имя хоста. При выборе неправильного имени серверу не удастся подключиться к службе XClarity Integrator.
- Step 7. Выберите **Regenerate Certificate** (Повторно создать сертификат).

## **Повторное создание корневого сертификата**

В следующей процедуре описывается, как повторно создать новый корневой сертификат для службы XClarity Integrator.

#### **Процедура**

- Step 1. Войдите в службу XClarity Integrator. См. раздел [Вход в службу XClarity Integrator](#page-22-0).
- Step 2. Нажмите **Security Settings** (Параметры безопасности). Откроется страница **Security Settings**  (Параметры безопасности).
- Step 3. Нажмите **Certificate Authority** (Центр сертификации).
- Step 4. Щелкните **Regenerate Certificate Authority Root Certificate** (Повторное создание корневого сертификата центра сертификации).
- Step 5. Прочтите информацию и нажмите кнопку **ОК**.

#### **Notes:**

- Если пользовательские сертификаты недействительны, служба XClarity Integrator создаст новые сертификаты и автоматически заменит старые сертификаты на эти новые.
- Если пользовательские сертификаты действительны, служба XClarity Integrator повторно создаст только новый корневой сертификат.

## **Загрузка сертификатов**

Можно загрузить сертификат сервера и корневой сертификат.

## **Загрузка сертификата сервера**

В следующей процедуре описывается, как загрузить сертификат сервера.

#### **Процедура**

- Step 1. Войдите в службу XClarity Integrator. См. раздел [Вход в службу XClarity Integrator](#page-22-0).
- Step 2. Нажмите **Security Settings** (Параметры безопасности). Откроется страница **Security Settings**  (Параметры безопасности).
- Step 3. Щелкните **Server Certificate** (Сертификат сервера).
- Step 4. Перейдите на вкладку **Download Certificate** (Загрузить сертификат).
- Step 5. Нажмите кнопку **Download Certificate** (Загрузить сертификат).

## **Загрузка корневого сертификата**

В следующей процедуре описывается, как загрузить корневой сертификат.

- Step 1. Войдите в службу XClarity Integrator. См. раздел [Вход в службу XClarity Integrator](#page-22-0).
- Step 2. Нажмите **Security Settings** (Параметры безопасности). Откроется страница **Security Settings**  (Параметры безопасности).
- Step 3. Нажмите **Certificate Authority** (Центр сертификации).
- Step 4. Щелкните **Download Certificate Authority Root Certificate** (Загрузить корневой сертификат центра сертификации).

# **Chapter 8. Данные журнала**

В этом разделе приведены инструкции, как выбрать уровень журнала, как собирать или просматривать журналы.

# **Журналы для службы XClarity Integrator**

Можно собирать файлы журналов и уровень журнала для службы XClarity Integrator.

## **Выбор уровня журнала**

В следующей процедуре описывается, как выбрать уровень журнала для службы XClarity Integrator.

## **Процедура**

- Step 1. Войдите в службу XClarity Integrator. См. раздел [Вход в службу XClarity Integrator](#page-22-0).
- Step 2. Нажмите **Service Data** (Данные по обслуживанию) в левой панели навигации.
- Step 3. Щелкните раскрывающееся меню, чтобы выбрать уровень ведения журнала:
	- **Error level** (Уровень ошибки:) запись только сообщений об ошибках.
	- **Warning level** (Уровень предупреждения): запись предупреждений и сообщений об ошибках.
	- **Information level** (Уровень информации): запись сообщений об ошибках, предупреждений и информационных сообщений.
	- **Debug level** (Уровень отладки): запись сообщений об ошибках, предупреждений, информационных сообщений и сообщений отладки.

# **Сбор файлов журнала**

В следующей процедуре описывается, как собрать файлы журнала для службы XClarity Integrator.

## **Процедура**

- Step 1. Войдите в службу XClarity Integrator. См. раздел [Вход в службу XClarity Integrator](#page-22-0).
- Step 2. Нажмите **Service Data** (Данные по обслуживанию) в левой панели навигации.
- Step 3. Щелкните **Collect Log (Получить журнал)** ➙ **Download Log (Загрузить журнал)**. Журналы для службы XClarity Integrator загружаются.

# **Журналы для Lenovo Hardware Management Pack**

Можно выбрать уровень журнала и просмотреть журнал Lenovo Hardware Management Pack.

# **Выбор уровня журнала**

В следующей процедуре описывается, как выбрать уровень журнала Lenovo Hardware Management Pack.

## **Процедура**

Step 1. Откройте в операционной системе Windows раздел реестра HKEY\_LOCAL\_MACHINE\SOFTWARE \Lenovo\Lenovo SCOM MP\Debug в программе **regedit.exe**.

- Step 2. В ключе реестра дважды щелкните **Level** (Уровень) и введите одно из следующих значений, в зависимости от потребностей:
	- Уровень ошибки: уровень = 1
	- Уровень предупреждения: уровень = 3
	- Уровень информации: уровень =  $5$
	- Уровень отладки: уровень  $= 7$

**Note:** Убедитесь, что тип значения значения "Level" (Уровень) — "String" (Строка).

# **Просмотр журнала в Windows Event Viewer (Средство просмотра событий Windows)**

В следующей процедуре описывается, как просмотреть журналы для Lenovo Hardware Management Pack в Windows Event Viewer (Средство просмотра событий Windows).

### **Процедура**

- Step 1. В операционной системе Windows запустите Windows Event Viewer (Средство просмотра событий Windows).
- Step 2. Щелкните **Applications and Services Logs (Журналы приложений и служб)** ➙ **Operations Manager**. Отобразятся журналы Lenovo Hardware Management Pack.
- Step 3. На панели **Actions** (Действия) справа нажмите **Filter Current Log** (Фильтровать текущий журнал).
- Step 4. Установите флажок **Health Service Script** (Скрипт службы работоспособности) и флажок **Lenovo.EventLogSource** в раскрывающемся списке **Event sources** (Источники событий). В окне отобразятся журналы Lenovo Hardware Management Pack.

**Note:** только флажок **Lenovo.EventLogSource** отображается в раскрывающемся списке **Event sources** (Источники событий) при наличии пакета управления LXCI.

# <span id="page-52-0"></span>**Chapter 9. Устранение неполадок**

В этом разделе предоставляется информация, которая окажется полезной в устранении возможных неполадок при работе с Lenovo Hardware Management Pack.

## **Устранение неполадок по симптомам**

В этом разделе содержится информация об основных методах устранения неполадок и диагностики, которые помогут устранить проблемы на сервере с Lenovo Hardware Management Pack. Если не удается диагностировать и устранить проблему при помощи следующей информации, см. [Использование анализатора работоспособности для просмотра и разрешения проблем](#page-53-0) или [Использование форума Lenovo XClarity и Ideation Lenovo XClarity](#page-54-0).

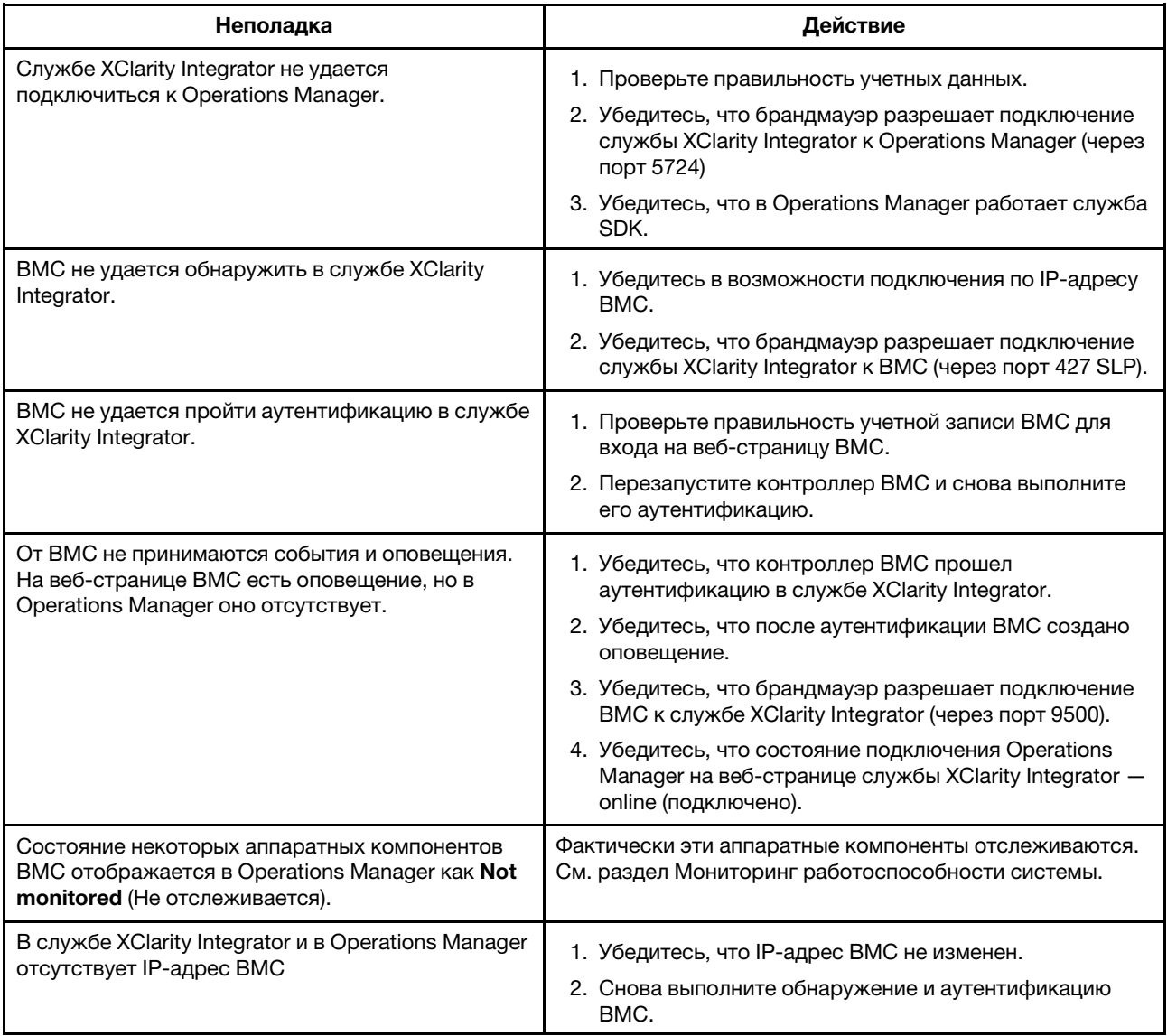

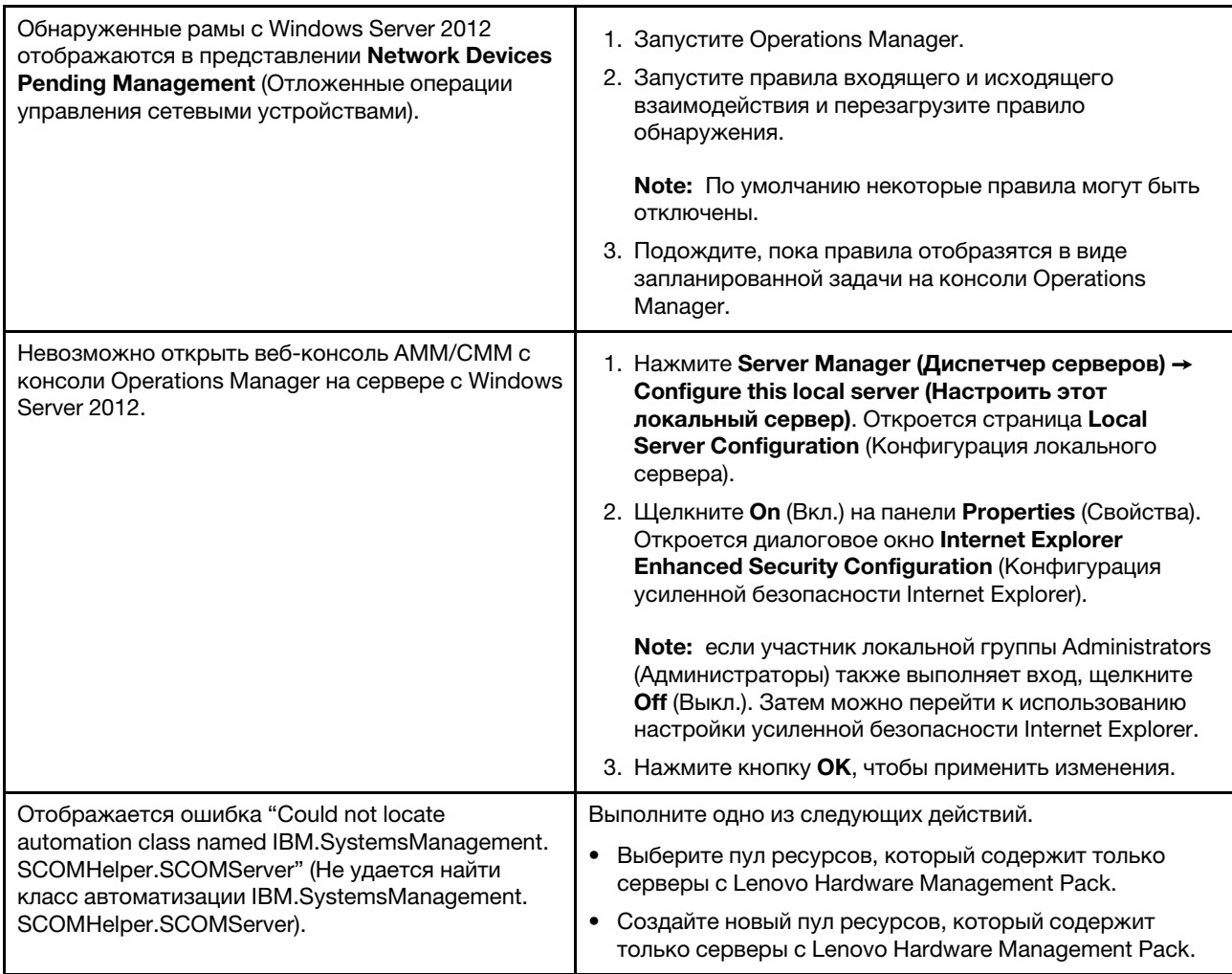

# <span id="page-53-0"></span>Использование анализатора работоспособности для просмотра и разрешения проблем

Следующая процедура описывает, как просматривать, получить дополнительные сведения и разрешить оповещение при помощи анализатора работоспособности.

- Step 1. Войдите в консоль Operations Manager.
- Step 2. В левой панели навигации щелкните Monitoring (Мониторинг) Lenovo Hardware.
- Step 3. В зависимости от моделей сервера выполните одно из следующих действий:
	- Для серверов Lenovo нажмите представление Lenovo Windows System Group (Lenovo Windows System Group)
	- Для серверов на основе ВМС нажмите представление Lenovo System x and ThinkSystem **BMC** (Lenovo System x u ThinkSystem BMC)
	- Для серверов ThinkServer нажмите представление Lenovo ThinkServer BMC
	- Для рамы BladeCenter нажмите представление Lenovo BladeCenters(s) в папке Lenovo BladeCenter(s) and Modules (Серверы и модули Lenovo BladeCenter)

• Для рамы Flex System нажмите представление **Lenovo Flex System Chassis** (Рама Lenovo Flex System) в папке **Lenovo Flex System Chassis and Modules** (Рама и модули Lenovo Flex System)

**Note:** По умолчанию все мониторы с ошибками при открытии Health Explorer (Анализатор работоспособности) отображаются в развернутом представлении.

- Step 4. Выберите оповещение и дважды щелкните **State** (Состояние), чтобы открыть Health Explorer (Анализатор работоспособности). Все базовые мониторы состояния, которые отображают ошибки, будут отображаться на странице **Health Explorer** (Анализатор работоспособности).
- Step 5. В зависимости от потребностей выполните одно из следующих действий:
	- a. Для просмотра последних событий изменения состояния щелкните **State Change Events**  (События изменения состояния).
	- b. Чтобы просмотреть расшифровки и решения по оповещениям, щелкните **Knowledge**  (База знаний). В случае необходимости выполните действия, описанные на странице **Knowledge** (База знаний), чтобы устранить ошибку и сбросить датчик работоспособности.

**Note:** можно также просматривать страницу **Knowledge** (База знаний), щелкнув представление **Active Alerts** (Активные оповещения) на консоли Operations Manager или ссылку на вкладке **Knowledge** (База знаний).

c. Чтобы просмотреть окно Alert Properties (Свойства оповещений), щелкните оповещение дважды. Свойства оповещений отображаются на вкладке **General** (Общие).

# <span id="page-54-0"></span>**Использование форума Lenovo XClarity и Ideation Lenovo XClarity**

Следующая процедура описывает, как размещать вопросы, предложения и идеи на форуме Lenovo XClarity и Lenovo XClarity Ideation.

- Step 1. Войдите в консоль Operations Manager.
- Step 2. В левой панели навигации щелкните **Monitoring (Мониторинг)** ➙ **Lenovo Hardware**.
- Step 3. В зависимости от моделей сервера выполните одно из следующих действий:
	- Для серверов Lenovo нажмите представление **Lenovo Windows System Group** (Lenovo Windows System Group)
	- Для серверов на основе BMC нажмите представление **Lenovo System x and ThinkSystem BMC** (Lenovo System x и ThinkSystem BMC)
	- Для серверов ThinkServer нажмите представление **Lenovo ThinkServer BMC**
	- Для рамы BladeCenter нажмите представление **Lenovo BladeCenters(s)** в папке **Lenovo BladeCenter(s) and Modules** (Серверы и модули Lenovo BladeCenter)
	- Для рамы Flex System нажмите представление **Lenovo Flex System Chassis** (Рама Lenovo Flex System) в папке **Lenovo Flex System Chassis and Modules** (Рама и модули Lenovo Flex System)
- Step 4. Выберите сервер или раму.
- Step 5. Чтобы разместить вопросы, щелкните **Lenovo XClarity Forum** (Форум Lenovo XClarity); для размещения предложения или идеи щелкните **Lenovo XClarity Forum** (Форум Lenovo XClarity) или **Lenovo XClarity Ideation**.
- Step 6. Следуйте инструкциям на экране.

**50** Lenovo Hardware Management Pack для Microsoft System Center Operations Manager Руководство по установке и руководство пользователя

# **Appendix A. Специальные возможности**

Специальные возможности помогают пользователям с физическими ограничениями, например с ограниченной подвижностью или плохим зрением, успешно использовать продукты информационных технологий.

Lenovo стремится создавать продукты с удобным доступом для каждого независимо от возраста и физических способностей.

Lenovo Hardware Management Pack поддерживает специальные возможности в интегрированном программном обеспечении управления системами. Конкретные сведения о функциях специальных возможностей и навигации с помощью клавиатуры доступны в документации по вашему программному обеспечению управления системами.

Ряд разделов Lenovo Hardware Management Pack и связанные с ним публикации поддерживают специальные возможности средства чтения домашней страницы Lenovo. Все функции можно использовать с помощью клавиатуры вместо мыши.

Публикации по Lenovo Hardware Management Pack можно просматривать в формате PDF с помощью Adobe Acrobat Reader. PDF-файлы доступны на сайте загрузок Lenovo Hardware Management Pack.

#### **Lenovo и специальные возможности**

Дополнительную информацию об обязательствах в отношении специальных возможностей Lenovo вы найдете по ссылке [Веб-сайт «Специальные возможности Lenovo»](http://www.lenovo.com/lenovo/us/en/accessibility/).

**52** Lenovo Hardware Management Pack для Microsoft System Center Operations Manager Руководство по установке и руководство пользователя

# <span id="page-58-0"></span>Appendix B. Рекомендации

В этом разделе описаны рекомендованные методы выполнения задач.

## Определение причины ошибки

Используйте следующую диагностическую процедуру для выявления и решения проблем, которые могут произойти в управляемой среде.

### Процедура

- Step 1. Войдите в консоль Operations Manager.
- Step 2. Щелкните Monitoring (Мониторинг).
- Step 3. Чтобы просмотреть статус всех своих управляемых систем с операционными системами Windows, нажмите Lenovo Hardware → Windows Computers on Lenovo Windows Systems Group (Компьютеры Windows в системной группе Lenovo Windows).
- Step 4. Проверьте работоспособность систем, отображенных в верхней области результатов. Все вновь обнаруженные объекты по умолчанию находятся в работоспособном состоянии. Задача по мониторингу работоспособности регулярно обновляет состояние объекта в соответствии с заданным по умолчанию интервалом. Можно настроить периодичность мониторинга, воспользовавшись параметрами override-controlled. Дополнительные сведения о параметре override-controlled доступны в документации по Microsoft System Center Operations Manager.
- Step 5. Выберите систему с состоянием Critical или Warning.
- Step 6. Определите, с чем связана ошибка: с оборудованием или с программным обеспечением.
	- Hardware-related failures (Ошибки, связанные с оборудованием): выбрать систему можно в разделе аппаратных компонентов Lenovo панели серверов System х или блейдсерверов х86/х64. Прокрутите вправо, чтобы просмотреть состояние компонента и данные о нем. Это представление можно персонализировать.

На этой панели вы найдете представления состояний на основе класса аппаратных компонентов. Назначение этого представления - предоставить доступ к подробным свойствам каждого экземпляра компонента. Дополнительные сведения о системе доступны в области Detail View (Подробное представление).

• Software-related failures (Ошибки, связанные с программным обеспечением): обратитесь к области Windows Computer in the System x or x86/x64 Blade Servers (Компьютер на серверах System х или блейд-серверах x86/x64). Здесь вы найдете представления состояний и сведения по каждому классу программных компонентов. Выберите систему с состоянием работоспособности Critical или Warning.

Назначение этих представлений - предоставить доступ к подробным свойствам каждого экземпляра компонента. Detail View (Подробное представление) содержит все экземпляры программного обеспечения системы с указанием состояния работоспособности по каждому из четырех аспектов.

- Step 7. Для получения более подробной информации о сбое откройте сведения об оборудовании соответствующего модуля или компонента аппаратной системы BladeCenter, нажав Lenovo **BladeCenter Modules (Модули Lenovo BladeCenter).**
- Step 8. Optional: Если вы уже знаете, что сбой произошел, например, в блоке питания, выберите соответствующее представление, Lenovo BladeCenter Power Modules (Модули питания Lenovo BladeCenter), чтобы установить проблему с блоком питания.
- Step 9. Щелкните Critical (Критический) модуль питания и изучите соответствующие данные.
- Step 10. Изучите информацию и данные в области Detail View (Подробное представление). Проверьте все экземпляры типа модуля и каждый из его четырех аспектов работоспособности.
- Step 11. Щелкните правой кнопкой мыши выбранный модуль и нажмите open (открыть) → Health Explorer (Анализатор работоспособности).
- Step 12. Выберите оповещение и изучите информацию на странице State Change Events (События изменения состояния).
- Step 13. В зависимости от типа оповещения можно нажать View Alert (Просмотреть оповещение) и ознакомиться с дополнительной информацией.
- Step 14. Перейдите на вкладку **Knowledge** (База знаний), чтобы изучить раздел **Knowledge Page** (Страница базы знаний) и одну или несколько статей базы знаний, связанных с соответствующим оповещением.

Important: в дополнение к информации о работоспособности каждого объекта, возможно, будет доступна релевантная информация о других объектах, работоспособность которых так или иначе связана с показателем интересующего вас объекта. Например, отслеживаемый во внутриполосном режиме с использованием агента платформы блейдсервер имеет определенное состояние работоспособности, но модуль Chassis Management Module сервера BladeCenter также содержит сведения о состоянии работоспособности этого блейд-сервера.

Другие модули рамы BladeCenter могут влиять на работоспособность блейд-сервера (например, блок питания, обеспечивающий питанием блейд-сервер). Аналогично, показатели работоспособности блейд-сервера с точки зрения модуля управления могут включать показатели работоспособности и другие сведения об операционной системе, выполняемой на блейд-сервере.

Например, следующее оповещение SNMP для BladeCenter содержит поле описания события со значением 1.3.6.1.4.1.2.6.158.3.1.1.8 и идентификатор события 1.3.6.1.4.1.2.6.158.3.1.1.14. Преобразуйте десятичное значение идентификатора событий в шестнадцатеричное число и найдите соответствующее сообщение в Руководстве по сообщениям расширенного модуля управления.

| Reset Health Me Recalculate Health 2 T Properties & Help                                                           |                                                                          |                                    |                            |                                            |  |  |  |
|----------------------------------------------------------------------------------------------------|--------------------------------------------------------------------------|------------------------------------|----------------------------|--------------------------------------------|--|--|--|
| To Overrides -                                                                                                    |                                                                          |                                    |                            |                                            |  |  |  |
| Health monitors for SN#YK178089CTWK--9.125.90.215                                                                  | Knowledge State Change Events [2]                                        |                                    |                            |                                            |  |  |  |
| E N Entity Health - SN#YK178089C1WK--9.125.90.215 [Entity]                                                         | 1 From<br>Time                                                           |                                    | To                         | <b>Operational State</b>                   |  |  |  |
| $\overline{\phantom{a}}$<br>9 (v) Availability - SN#YK178089C1WK-9.125.90.215 (Entity)                             |                                                                          |                                    |                            |                                            |  |  |  |
| E C Configuration - SN#YK178089C1WK--9.125.90.215 (Entity)                                                         | 2/17/2009 3:47 PM                                                        | ۰                                  | A                          |                                            |  |  |  |
| E N Lenovo BladeCenter Blade Module Health Rollup - SN#YK178089                                                    | 2/17/2009 3:18 PM                                                        | $\circ$                            | $\odot$                    |                                            |  |  |  |
| C Entity Health - Blade Bay 4 - < Empty> (Entity)<br>œ                                                             |                                                                          |                                    |                            |                                            |  |  |  |
| (v) Entity Health - Blade Bay 9 - 1090KE141 (Entity)<br>田                                                          |                                                                          |                                    |                            |                                            |  |  |  |
| Entity Health - Blade Bay 10 - SN#YK105076D1GZ (Entity)<br>田                                                       |                                                                          |                                    |                            |                                            |  |  |  |
| D Entity Health - Blade Bay 13 - SN#YK109078K11G (Entity)<br>田                                                     |                                                                          |                                    |                            |                                            |  |  |  |
| Entity Health - Blade Bay 2 - SN#YK10A673K052 (Entity)<br>田<br>C Entity Health - Blade Bay 14 - < Empty> [Entity]  |                                                                          |                                    |                            |                                            |  |  |  |
| œ.<br>E - C Entity Health - Blade Bay 3 - SN#YK30968AG04C (Entity)                                                 |                                                                          |                                    |                            |                                            |  |  |  |
| Ei-A Availability - Blade Bay 3 - SN#YK30968AG04C (Entity)                                                         |                                                                          |                                    |                            |                                            |  |  |  |
| (v) Alert monitor for Leniovo BladeCenter blade CPU critical                                                       | Details<br>LOMINIANCY SENIO                                              |                                    | CHO LANSIAD HODA STUA      |                                            |  |  |  |
| Alert monitor for Lenovo BladeCenter blade installation                                                            | ErrorCode                                                                |                                    | Success                    |                                            |  |  |  |
| Alert monitor for Leriovo BladeCenter blade OS hung fa                                                             |                                                                          |                                    |                            |                                            |  |  |  |
| Alest monitor for Lenovo BladeCenter blade POST failur                                                             | Object Identifier                                                        | Syntax Value                       |                            |                                            |  |  |  |
| Alest monitor for Leniovo BladeCenter blade power den:                                                             | 1.3.6.1.6.3.1.1.4.3.0                                                    | <b>Oid</b>                         | 1.3.6.1.4.1.2.6.158.3      |                                            |  |  |  |
| Alert monitor for Leniovo BladeCenter blade power dent                                                             | 1.3.6.1.3.1057.1                                                         | ăp.                                | 9.125.90.215               |                                            |  |  |  |
| Alest monitor for Lenovo BladeCenter blade power fault                                                             | 1.3.6.1.4.1.2.6.158.3.1.1.19 Octobs                                      | Address                            |                            |                                            |  |  |  |
| Alest monitor for Leriovo BladeCenter blade power fault                                                            | 1.3.6.1.4.1.2.6.158.3.1.1.18 Octobs                                      |                                    | BBS24XA                    |                                            |  |  |  |
| Alert monitor for Leniovo BladeCenter blade power jump<br>Alest monitor for Leniovo BladeCenter blade powered o.   | 1.3.6.1.4.1.2.6.158.3.1.1.17 Octobs                                      |                                    | 9.125.90.215               |                                            |  |  |  |
| Aled monitor for Leniovo BladeCenter blade powered of                                                              | 1.3.6.1.4.1.2.6.158.3.1.1.16 Gauge 32 0                                  |                                    |                            |                                            |  |  |  |
| Alert monitor for Leniovo BladeCenter blade system bos"                                                            | 1.3.6.1.4.1.2.6.158.3.1.1.15 Octets                                      |                                    | Blade, 03                  |                                            |  |  |  |
| Alest monitor for Lenovo BladeCenter blade system bod                                                              | 1.3.6.1.4.1.2.6.158.3.1.1.14 Gauge 32 234897411                          |                                    |                            |                                            |  |  |  |
| E Configuration - Blade Bay 3 - SN#YK30968AG04C (Entity)                                                           | 1.3.6.1.4.1.2.6.158.3.1.1.13 Octobs                                      |                                    |                            |                                            |  |  |  |
| Co Performance - Blade Bay 3 - SN#YK30968AG04C (Entity)<br>庫                                                       | 1.3.6.1.4.1.2.6.158.3.1.1.12 Octobs                                      |                                    |                            |                                            |  |  |  |
| Security - Blade Bay 3 - SN#YK30968AG04C (Entity)                                                                  | 1.3.6.1.4.1.2.6.158.3.1.1.11 Octets                                      |                                    |                            |                                            |  |  |  |
| E A Ently Health - Blade Bay 6 - SN#YK10A0758F7U (Ently)                                                           | 1.3.6.1.4.1.2.6.158.3.1.1.10 Octobs                                      |                                    | No Location Configured     |                                            |  |  |  |
| El Availability - Blade Bay 6 - SN#YK10A0758F7U (Entity)                                                           |                                                                          | 1.3.6.1.4.1.2.6.158.3.1.1.9 Octobs |                            | No Contact Configured                      |  |  |  |
| Aleit monitor for Lenovo BladeCenter blade CPU critica                                                             | 1.3.6.1.4.1.2.6.158.3.1.1.8 Octets                                       |                                    | Blade 3 removed            |                                            |  |  |  |
| A Alert monitor for Leriovo BladeCenter blade installation                                                         | 1.3.6.1.4.1.2.6.158.3.1.1.7 Integer                                      |                                    | ÷                          |                                            |  |  |  |
| Alleit monitor for Leriovo BladeCenter blade OS hung fa                                                            | 1.3.6.1.4.1.2.6.158.3.1.1.6 Integer                                      |                                    | 34<br>99C3887              |                                            |  |  |  |
| Alest monitor for Lenovo BladeCenter blade POST failu-                                                             | 1.3.6.1.4.1.2.6.158.3.1.1.5 Octobs<br>1.3.6.1.4.1.2.6.158.3.1.1.4 Octobs |                                    |                            | 3ECB952C8C7311DD831300145EE1C80A           |  |  |  |
| Alert monitor for Leniovo BladeCenter blade power deni                                                             | 1.3.6.1.4.1.2.6.158.3.1.1.3 Octobs                                       |                                    | SN#YK178069C1WK            |                                            |  |  |  |
| Alleit monitor for Leriovo BladeCenter blade power deni<br>Alest monitor for Leriovo BladeCenter blade power fault | 1.3.6.1.4.1.2.6.158.3.1.1.2 Octobs                                       |                                    |                            | BladeCenter Advanced Management Module     |  |  |  |
| Alert monitor for Leniovo BladeCenter blade power fault                                                            | 1.3.6.1.4.1.2.6.158.3.1.1.1 Octobs                                       |                                    |                            | Date(m/d/y)=02/17/09, Time(homos)=07:47:03 |  |  |  |
| Alest monitor for Lenovo BladeCenter blade power jump *                                                            | 1.3.6.1.6.3.1.1.4.1.0                                                    | Oid                                | 1.3.6.1.4.1.2.6.158.3.0.34 |                                            |  |  |  |
| $\left  \cdot \right $                                                                                             | 1.3.6.1.2.1.1.3.0                                                        | Tmeticks 211597                    |                            |                                            |  |  |  |

Figure 1. Событие инструментария Windows Management Instrumentation (WMI) в System x

Область **Details** (Сведения) для события инструментария WMI в System x содержит идентификатор события и описание.

| Health monitors for x3755-ridgeback.scom.com (HW Base Node-1)                                                                                                    | Knowledge State Change Events [2]                                                                                                    |                                                                                                    |                                                                                                    |                          |  |  |  |
|----------------------------------------------------------------------------------------------------|----------------------------------------------------------------------------------------------------|----------------------------------------------------------------------------------------------------|----------------------------------------------------------------------------------------------------|--------------------------|--|--|--|
| Entity Health - x3755-ridgeback.scom.com (HW Base Node-1) (Entity)                                                                                                    | Time<br>×                                                                                                    | From                                                                                                    | To                                                                                                    | <b>Operational State</b> |  |  |  |
| E Co Availability - x3755-ridgeback.scom.com (HW Base Node-1) (Entity)<br>E @ Configuration - x3755-ridgeback.scom.com (HW Base Node-1) (Entity)                                                                                                    | 2/17/2009 6:31 PM                                                                                                    | ۰                                                                                                    | e.                                                                                                    |                          |  |  |  |
| Alert monitor for events generated by winevent - x3755-ridgeback.<br>Alert monitor for IBM system lease expiration - x3755-ridgeback.scc<br>Alect monitor for IBM system memory addition or removal - x3755-nc<br>Alert monitor for IBM system processor addition or removal - x3755-<br>Alert monitor for IBM system warranty expiration - x3755-ridgeback.<br>Alert monitor for non-hot-pluggable IBM power supply addition or re- | 2/17/2009 3:18 PM                                                                                                    | $\circ$                                                                                                    | ⊙                                                                                                    |                          |  |  |  |
| Configuration health rollup of IBM hardware components - x3755 ra-<br>田<br>(v) Performance - x3755-ridgeback.scom.com (HW Base Node-1) (Entity)<br>冊<br>Security - x3755-ridgeback.scom.com (HW Base Node-1) (Entity)                                                                                                    | Details                                                                                                    |                                                                                                    |                                                                                                    |                          |  |  |  |
|                                                                                                    | Context:                                                                                                    |                                                                                                    |                                                                                                    |                          |  |  |  |
|                                                                                                    | Date and Time:<br>Property Name<br>CLASS<br>DERIVATION<br>DYNASTY<br>_GENUS<br>PROPERTY COUNT<br>SUPERCLASS<br>AlertingElementFormat<br>AlertType | ż<br>29<br>$\Omega$<br>关                                                                                                    | 2/17/2009 6:31:28 PM<br><b>Property Value</b><br><b>IBMPSG</b> ProcessorEvent<br>18MPSG OtherEvent, IBM_AlertIndication, CIM_AlertIndication, CIM_ProcessIndication, M.<br>SystemClass<br>IBMPSG_OtherEvent |                          |  |  |  |
|                                                                                                    | Description                                                                                                    | This is a Test Event sent from WinEvent. The Indication<br>Class is 18MP5G ProcessorEvent                                                                                    |                                                                                                    |                          |  |  |  |
|                                                                                                    | EventCategory                                                                                                    | Other                                                                                                    |                                                                                                    |                          |  |  |  |
|                                                                                                    | EventID                                                                                                    |                                                                                                    | (UG755-<br>RIDGEBACKiroot\bmsd:IBMPSG_ProcessorEvent.CreationClassName="IBMPSG_WinEv                                                                                                    |                          |  |  |  |
|                                                                                                    | EventTime<br>PerceivedSeverity<br>ProbableCause<br>ProviderName<br>SystemName<br>TIME CREATED<br>Trending<br>UniqueSystemID                       | 02/18/2009 02:31:24<br>ï.<br>Director   Agent   WinEventProvider<br>SystemCreationClassName CIM_AlertIndication<br>X37SS-RIDGEBACK<br>128793402844375000<br>7f2b108c7c084988 |                                                                                                    |                          |  |  |  |
|                                                                                                    |                                                                                                    |                                                                                                    |                                                                                                    |                          |  |  |  |

Figure 2. Пример сведений на вкладке State Change Events (События изменения состояния)

# Повторное обнаружение всех серверов BladeCenter

Монитор BladeCenter зависает, если удаляется и повторно импортируется одна и та же версия Lenovo Hardware Management Pack.

#### Процедура

- Step 1. Войдите в консоль Operations Manager.
- Step 2. Нажмите Administration (Администрирование)  $\rightarrow$  Device Management (Управление vстройствами) → Network Devices (Сетевые устройства).
- Step 3. Обратите внимание на IP-адреса, перечисленные в разделе Network Devices view (Представление сетевых устройств) области результатов. Эта информация потребуется вам в дальнейшем для получения информации об обнаружении сетевых устройств.
- Step 4. Выберите IP Address (IP-адрес) блейд-сервера BladeCenter, который требуется обнаружить, и в области Actions (Действия) выберите Delete (Удалить).
- Step 5. Используйте указанный IP-адрес, чтобы ограничить область сетевых устройств и осуществите повторное обнаружение BladeCenter.

## Повторное обнаружение переименованного сервера

Когда сервер Windows переименовывается, запись экземпляра сервера Windows, отслеживаемая Operations Manager, становится недоступной (серой). Это означает, что сервер Windows больше не отслеживается Operations Manager.

Для повторного обнаружения и мониторинга переименованного сервера сначала удалите первоначальное имя сервера из списка Operations Manager Agent Managed server (Управляемые серверы агента Operations Manager), а затем повторно обнаружьте переименованный сервер, выполнив следующую процедуру.

- Step 1. Войдите в консоль Operations Manager.
- Step 2. Нажмите **Administration (Администрирование)** ➙ **Device Management (Управление устройствами)** ➙ **Agent Managed (Управляемые агентом)**.

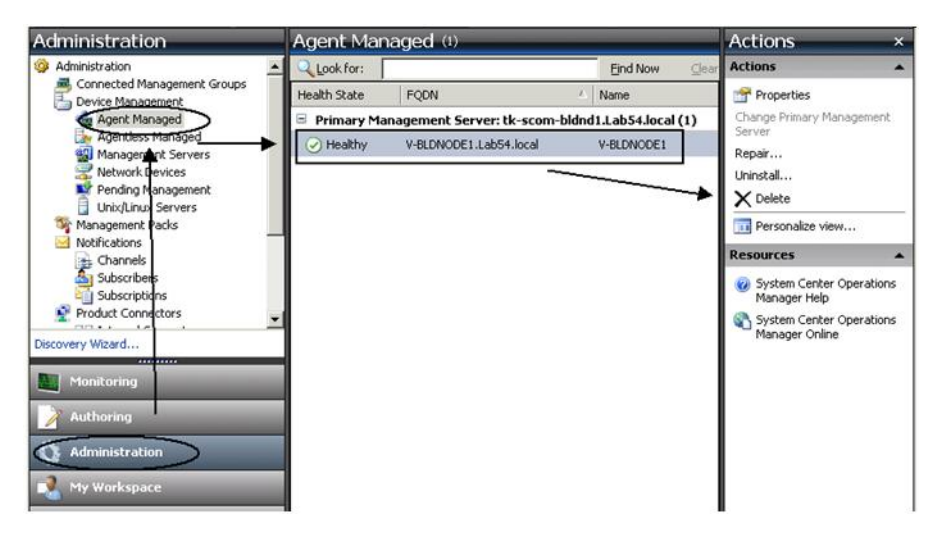

Figure 3. Удаление переименованного сервера

- Step 3. Выберите первоначальное имя, указанное в представлении **Agent Managed** (Управляемые агентом) области результатов. Перед переименованием у этой записи было первоначальное имя.
- Step 4. Выберите **Delete** (Удалить) в области **Actions** (Действия) расположенной справа на консоли Operations Manager.

Это действие удалит переименованный сервер из этого представления.

Step 5. Добавьте новое имя сервера.

**58** Lenovo Hardware Management Pack для Microsoft System Center Operations Manager Руководство по установке и руководство пользователя

# <span id="page-64-0"></span>**Appendix C. Параметры брандмауэра системы**

В этом разделе описывается, как задать исключения брандмауэра.

Это справочная таблица, позволяющая определить, какие порты используются для указанных продуктов Lenovo XClarity Integrator.

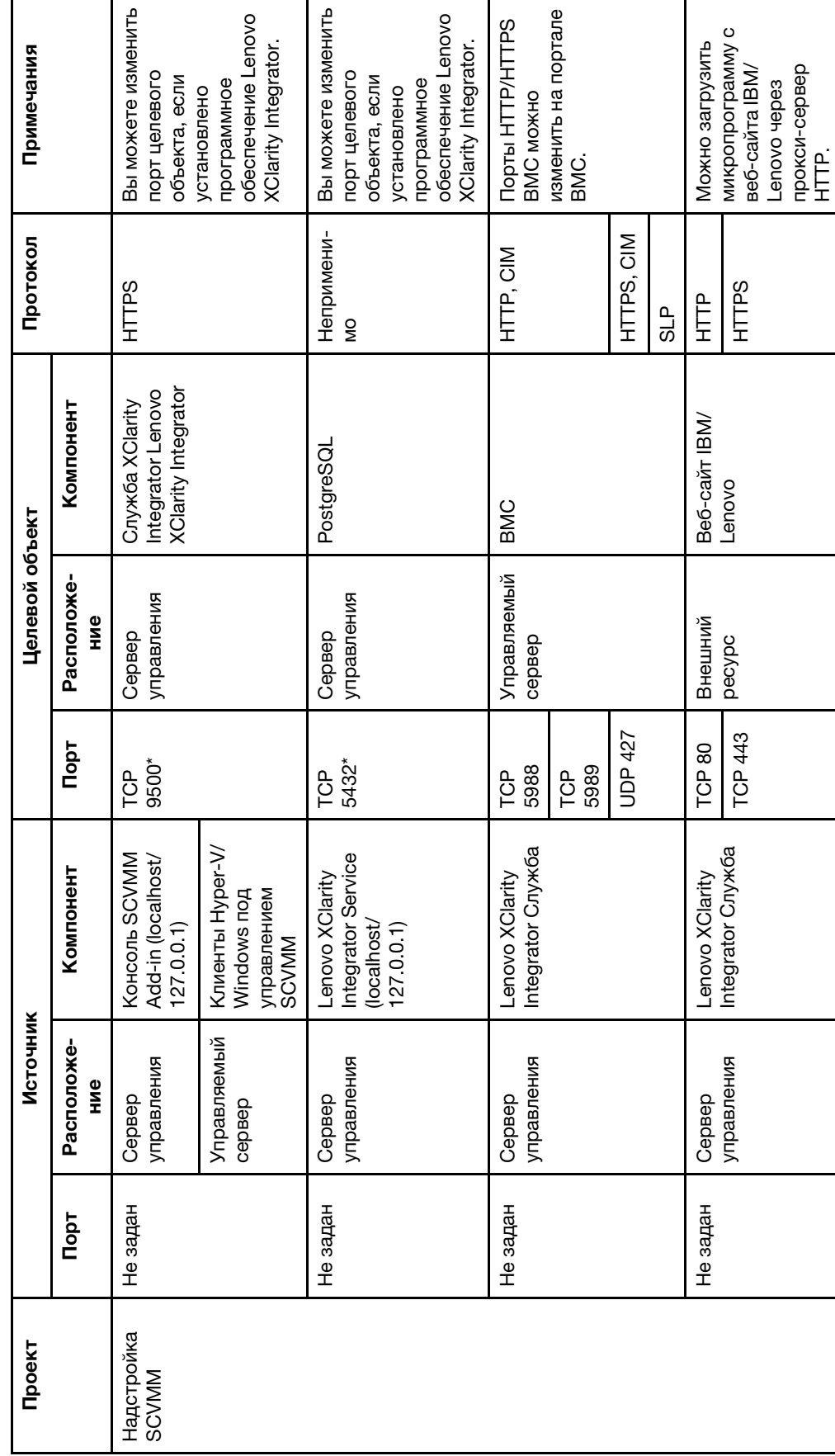

Table 4. Порты, используемые продуктами Lenovo XClarity Integrator. Table 4. Порты, используемые продуктами **Lenovo XClarity Integrator**.

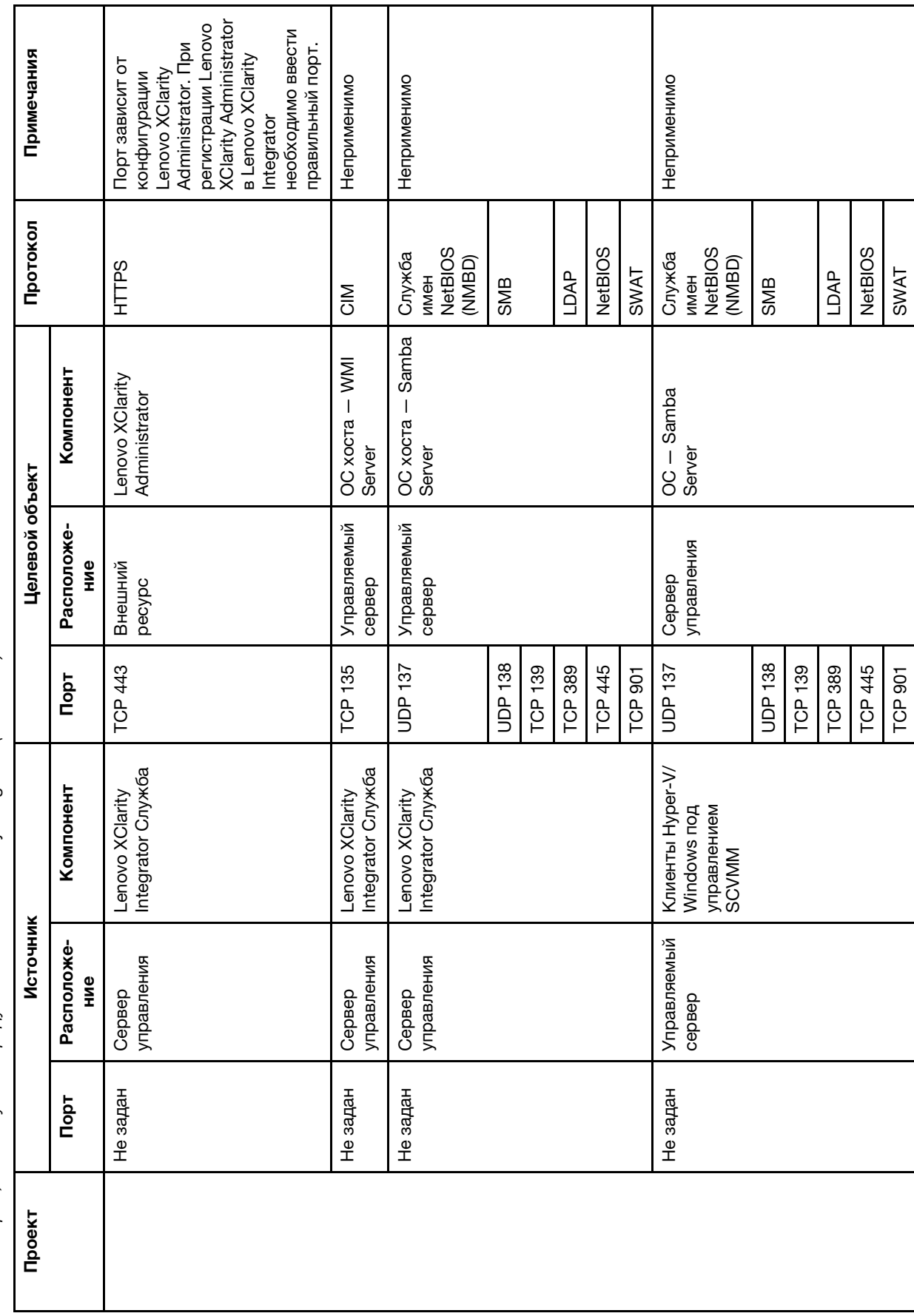

Table 4. Порты, используемые продуктами Lenovo XClarity Integrator. (continued) Table 4. Порты, используемые продуктами Lenovo XClarity Integrator. (continued)

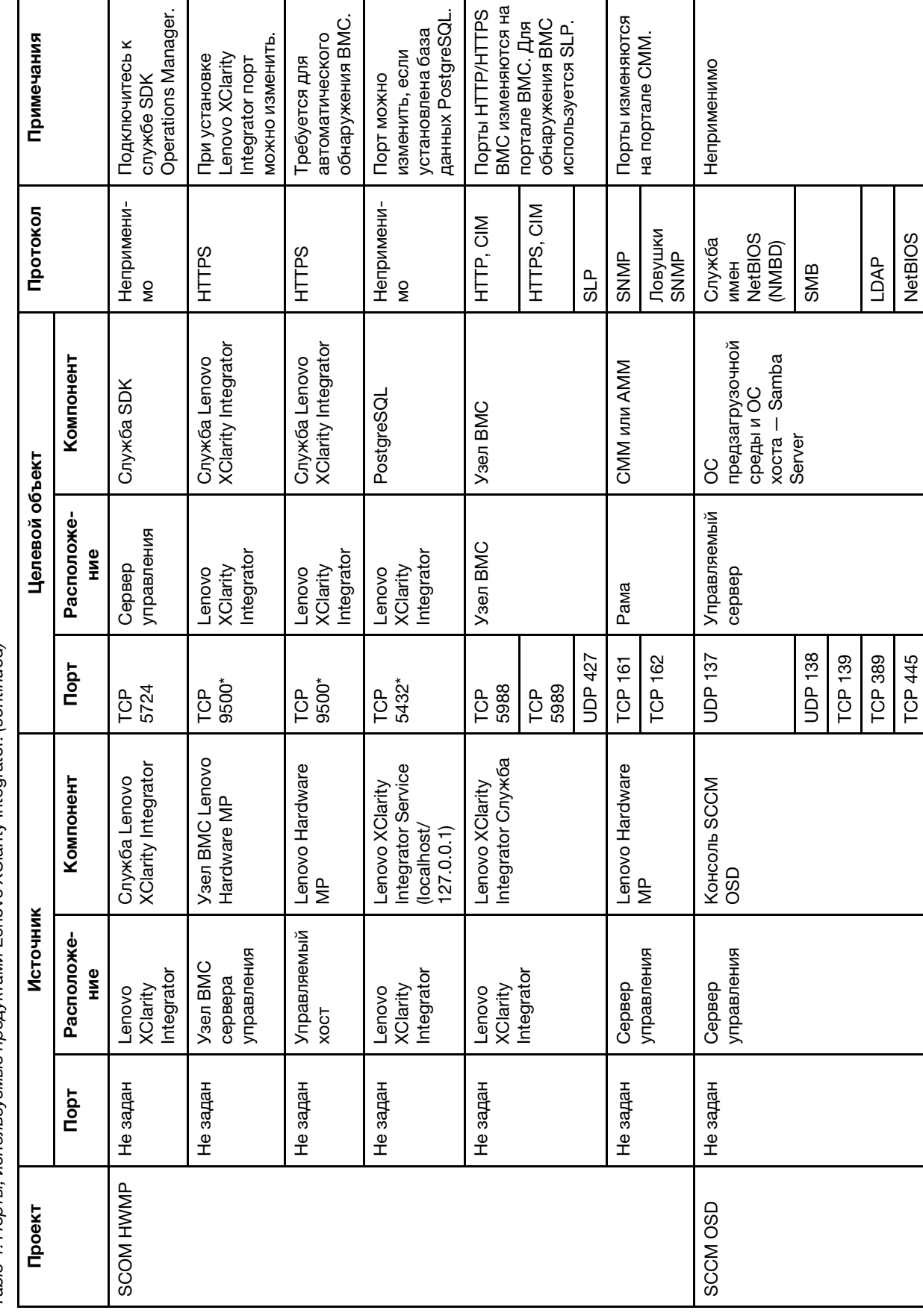

TCP 445 NetBIOS

**NetBIOS** 

Table 4. Порты, используемые продуктами Lenovo XClarity Integrator. (continued) Table 4. Порты, используемые продуктами Lenovo XClarity Integrator. (continued) Г

ı

ı

 $\mathbf l$ 

 $\overline{a}$ 

 $\mathbf l$ 

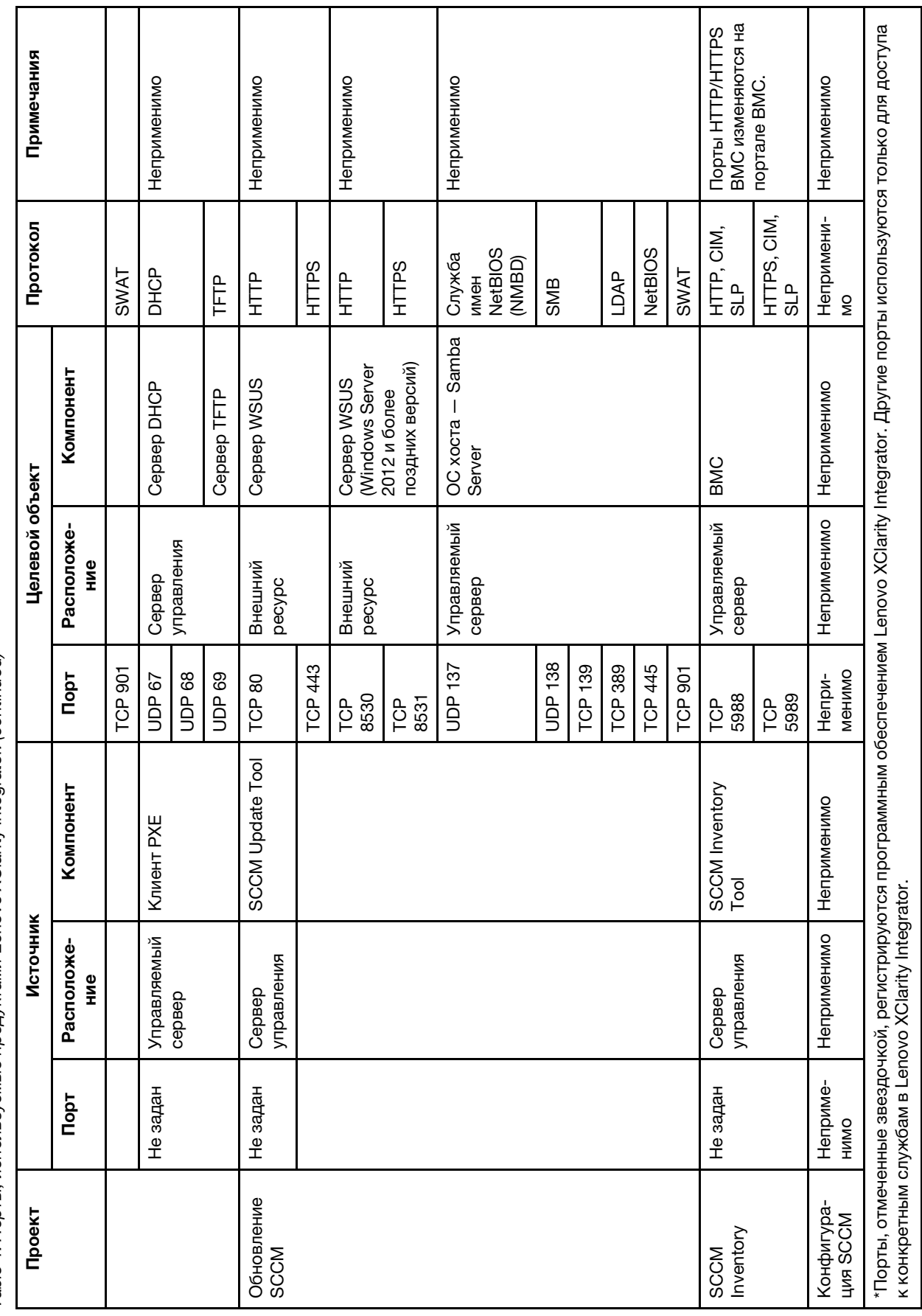

Table 4. Порты, используемые продуктами Lenovo XClarity Integrator. (continued) Table 4. Порты, используемые продуктами Lenovo XClarity Integrator. (continued)

**64** Lenovo Hardware Management Pack для Microsoft System Center Operations Manager Руководство по установке и руководство пользователя

# **Appendix D. Замечания**

Lenovo может предоставлять продукты, услуги и компоненты, описанные в этом документе, не во всех странах. Сведения о продуктах и услугах, доступных в настоящее время в вашем регионе, можно получить у местного представителя Lenovo.

Ссылки на продукты, программы или услуги Lenovo не означают и не предполагают, что можно использовать только указанные продукты, программы или услуги Lenovo. Допускается использовать любые функционально эквивалентные продукты, программы или услуги, если при этом не нарушаются права Lenovo на интеллектуальную собственность. Однако при этом ответственность за оценку и проверку работы других продуктов, программ или услуг возлагается на пользователя.

Lenovo может располагать патентами или рассматриваемыми заявками на патенты, относящимися к предмету данной публикации. Предоставление этого документа не дает вам никакой лицензии на эти патенты. Вы можете послать запрос на лицензию в письменном виде по следующему адресу:

Lenovo (United States), Inc. 1009 Think Place - Building One Morrisville, NC 27560 U.S.A. Attention: Lenovo Director of Licensing

LENOVO ПРЕДОСТАВЛЯЕТ ДАННУЮ ПУБЛИКАЦИЮ "КАК ЕСТЬ", БЕЗ КАКИХ-ЛИБО ГАРАНТИЙ, ЯВНЫХ ИЛИ ПОДРАЗУМЕВАЕМЫХ, ВКЛЮЧАЯ, НО НЕ ОГРАНИЧИВАЯСЬ ТАКОВЫМИ, ПОДРАЗУМЕВАЕМЫЕ ГАРАНТИИ ОТНОСИТЕЛЬНО ЕЕ КОММЕРЧЕСКОГО ИСПОЛЬЗОВАНИЯ ИЛИ ПРИГОДНОСТИ ДЛЯ КАКИХ-ЛИБО ЦЕЛЕЙ. Законодательство некоторых стран не допускает отказ от явных или предполагаемых гарантий для ряда операций; в таком случае данное положение может к вам не относиться.

В приведенной здесь информации могут встретиться технические неточности или типографские опечатки. В публикацию время от времени вносятся изменения, которые будут отражены в следующих изданиях. Lenovo может в любой момент без предварительного уведомления вносить изменения в продукты или программы, описанные в данной публикации.

Продукты, описанные в этом документе, не предназначаются для имплантации или использования в каких-либо устройствах жизнеобеспечения, отказ которых может привести к травмам или смерти. Информация, содержащаяся в этом документе, не влияет на спецификации продукта и гарантийные обязательства Lenovo и не меняет их. Ничто в этом документе не служит явной или неявной лицензией или гарантией возмещения ущерба в связи с правами на интеллектуальную собственность Lenovo или третьих сторон. Все данные, содержащиеся в этом документе, получены в специфических условиях и приводятся только в качестве иллюстрации. Результаты, полученные в других рабочих условиях, могут существенно отличаться.

Lenovo может использовать и распространять присланную вами информацию любым способом, каким сочтет нужным, без каких-либо обязательств перед вами.

Любые ссылки в данной информации на веб-сайты, не принадлежащие Lenovo, приводятся только для удобства и никоим образом не означают поддержки Lenovo этих веб-сайтов. Материалы на этих веб-сайтах не входят в число материалов по данному продукту Lenovo, и всю ответственность за использование этих веб-сайтов вы принимаете на себя.

Все данные по производительности, содержащиеся в этой публикации, получены в управляемой среде. Поэтому результаты, полученные в других рабочих условиях, могут существенно отличаться. Некоторые измерения могли быть выполнены в разрабатываемых системах, и нет гарантии, что в общедоступных системах результаты этих измерений будут такими же. Кроме того, результаты некоторых измерений могли быть получены экстраполяцией. Реальные результаты могут отличаться. Пользователи должны проверить эти данные для своих конкретных условий.

## **Товарные знаки**

LENOVO, BLADECENTER, THINKSERVER, THINKSYSTEM, SYSTEM X, XCLARITY и NEXTSCALE SYSTEM являются товарными знаками компании Lenovo.

Internet Explorer, Microsoft и Windows являются товарными знаками группы компаний Microsoft.

IBM — товарный знак корпорации International Business Machines, зарегистрированный в рамках многих законодательств по всему миру.

Все прочие товарные знаки являются собственностью соответствующих владельцев. © 2019 Lenovo.

## **Важные примечания**

Скорость процессора указывает внутреннюю тактовую частоту микропроцессора; на производительность приложений влияют и другие факторы.

В отношении системы хранения, действительного и виртуального хранилища, объема каналов один КБ равен 1024 байт, один МБ равен 1 048 576 байт, а один ГБ равен 1 073 741 824 байт.

При описании емкости жесткого диска или объема коммуникационных устройств один МБ равен 1 000 000 байт, а один ГБ равен 1 000 000 000 байт. Общий объем памяти, доступный пользователям, зависит от рабочей среды.

Компания Lenovo не предоставляет никаких гарантий, связанных с продуктами, которые выпускаются не Lenovo. Поддержка (если таковая есть) продуктов, произведенных другой компанией, должна осуществляться соответствующей компанией, а не Lenovo.

Некоторое программное обеспечение может отличаться от розничной версии (если доступно) и может не содержать руководств по эксплуатации или всех функций.
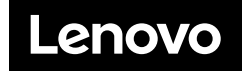